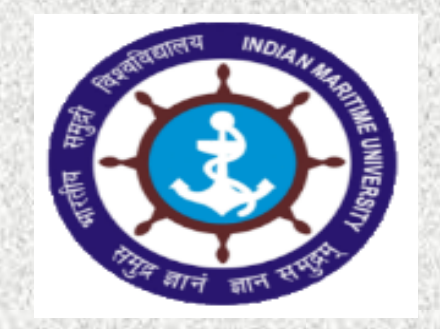

# INDIAN MARITIME UNIVERSITY

**(A Central University under Ministry of Shipping, Government of India)**

# **Online Proctored End Semester Examinations February 2021 Student's Manual**

#### Supported Platforms – Recommended Browsers

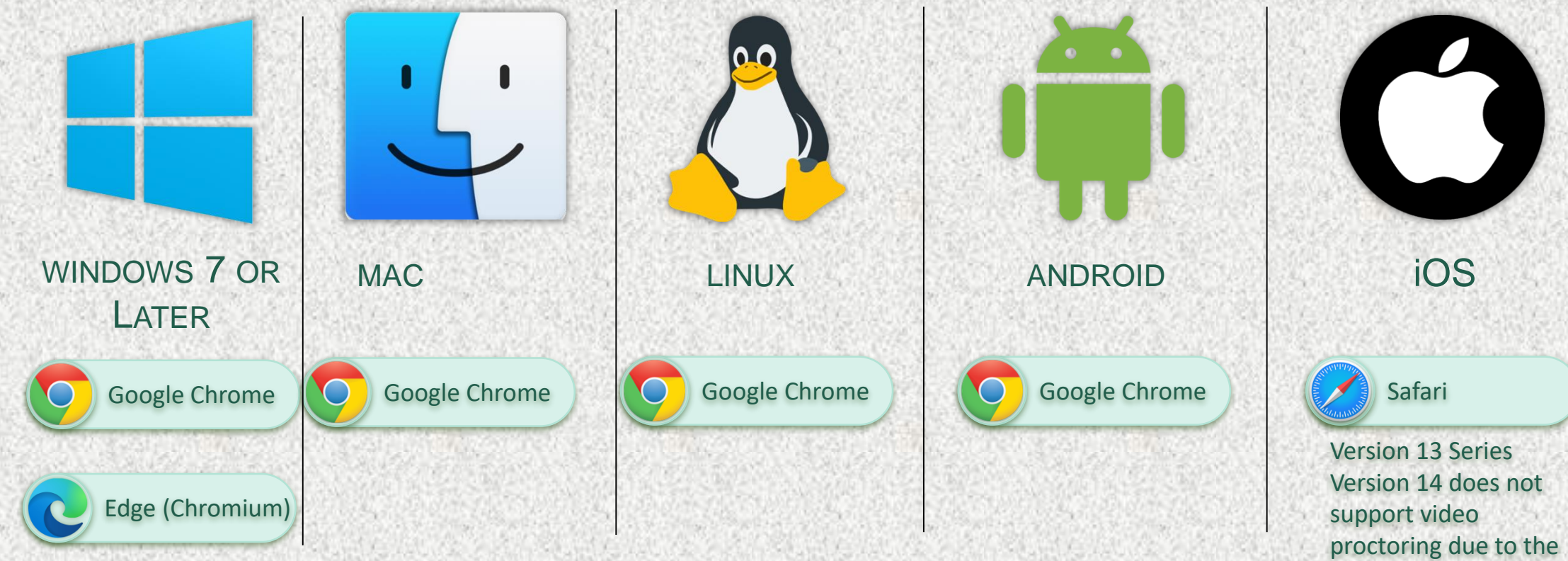

Note: Keep your browser updated for best user experience

latest changes Apple introduced as a part of its privacy settings. It can be used for file uploads.

# Login to **https://imu.codetantra.com/login.jsp**

**If you are using laptop + mobile**

**From Laptop : Click on Open Test Button**

**From Mobile: Click on Scan & Upload Button**

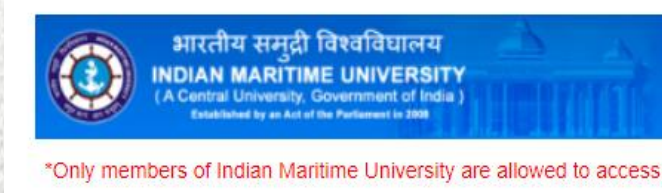

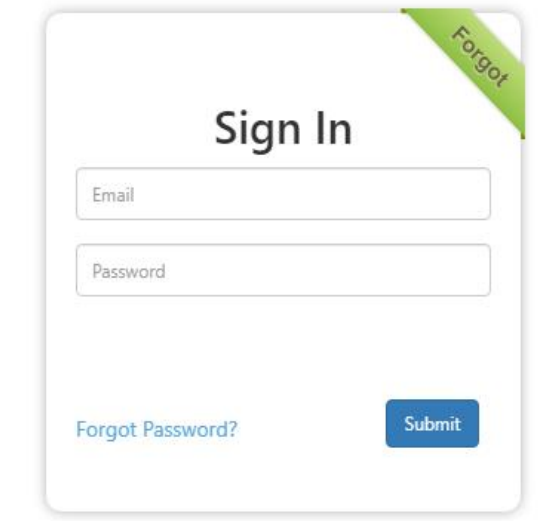

#### **Check your Internet Speed**

## **Speed Test – Step 1**

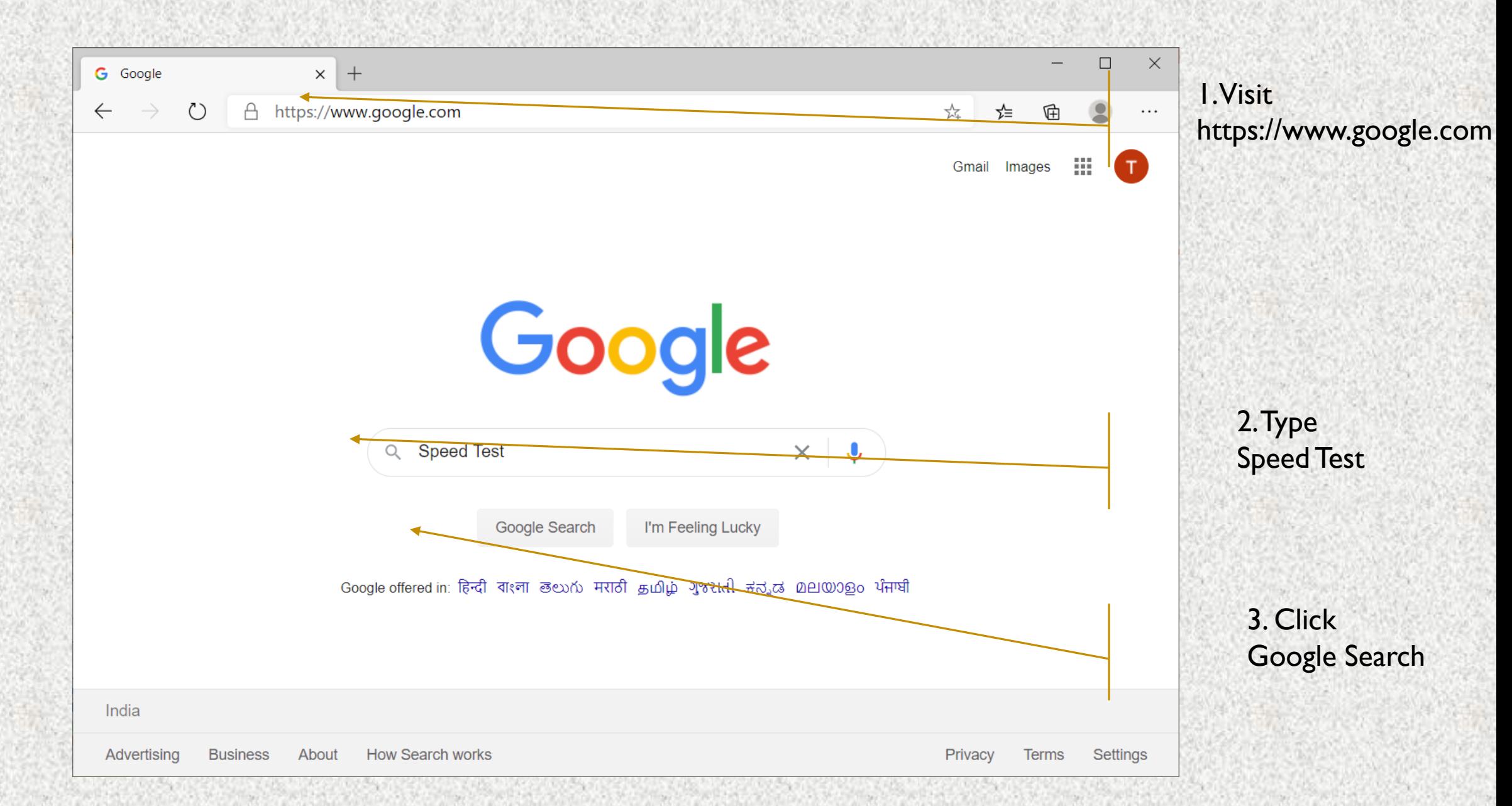

# **Speed Test – Step 2**

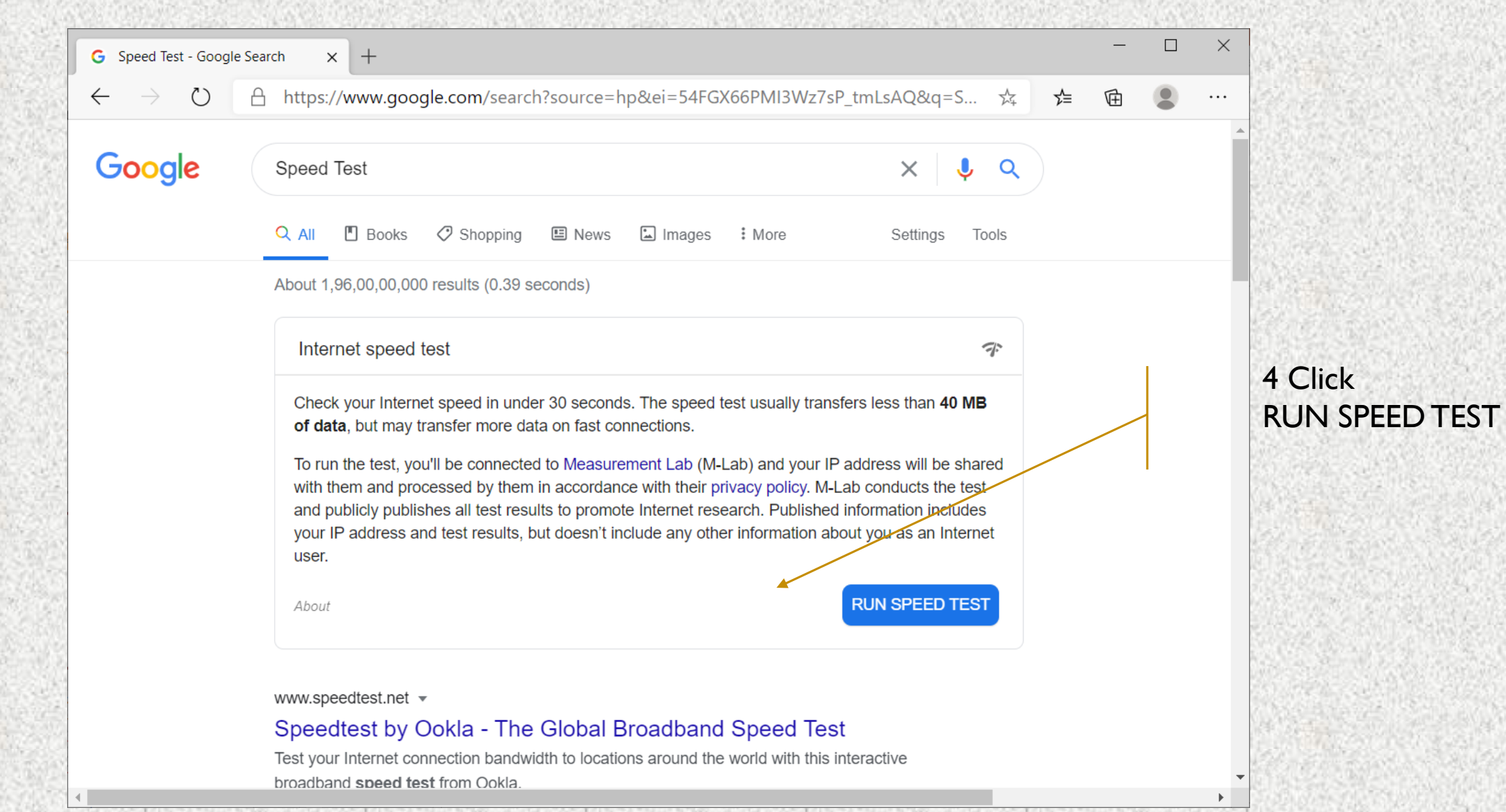

## **Speed Test – Step 3**

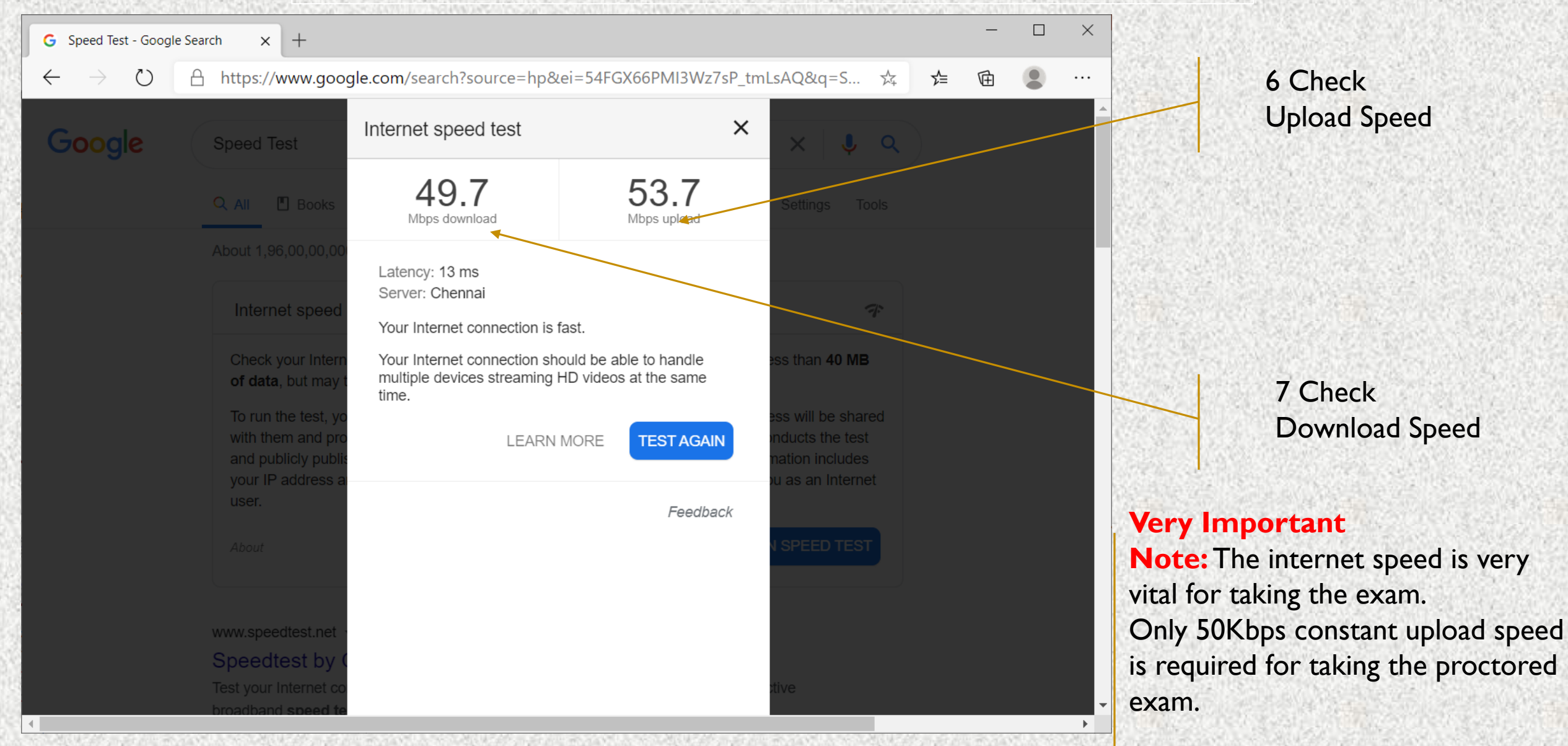

## **Check your microphone volume**

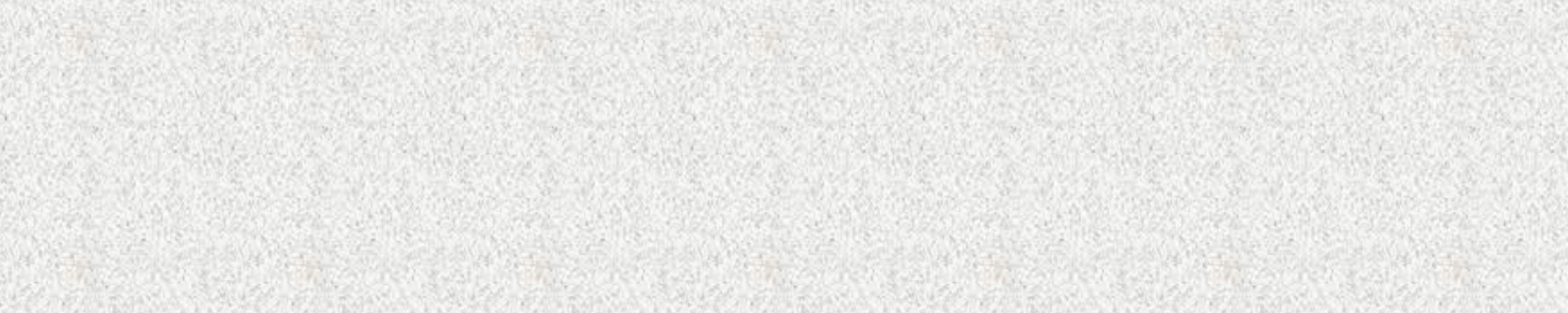

#### **Check you microphone volume - 1**

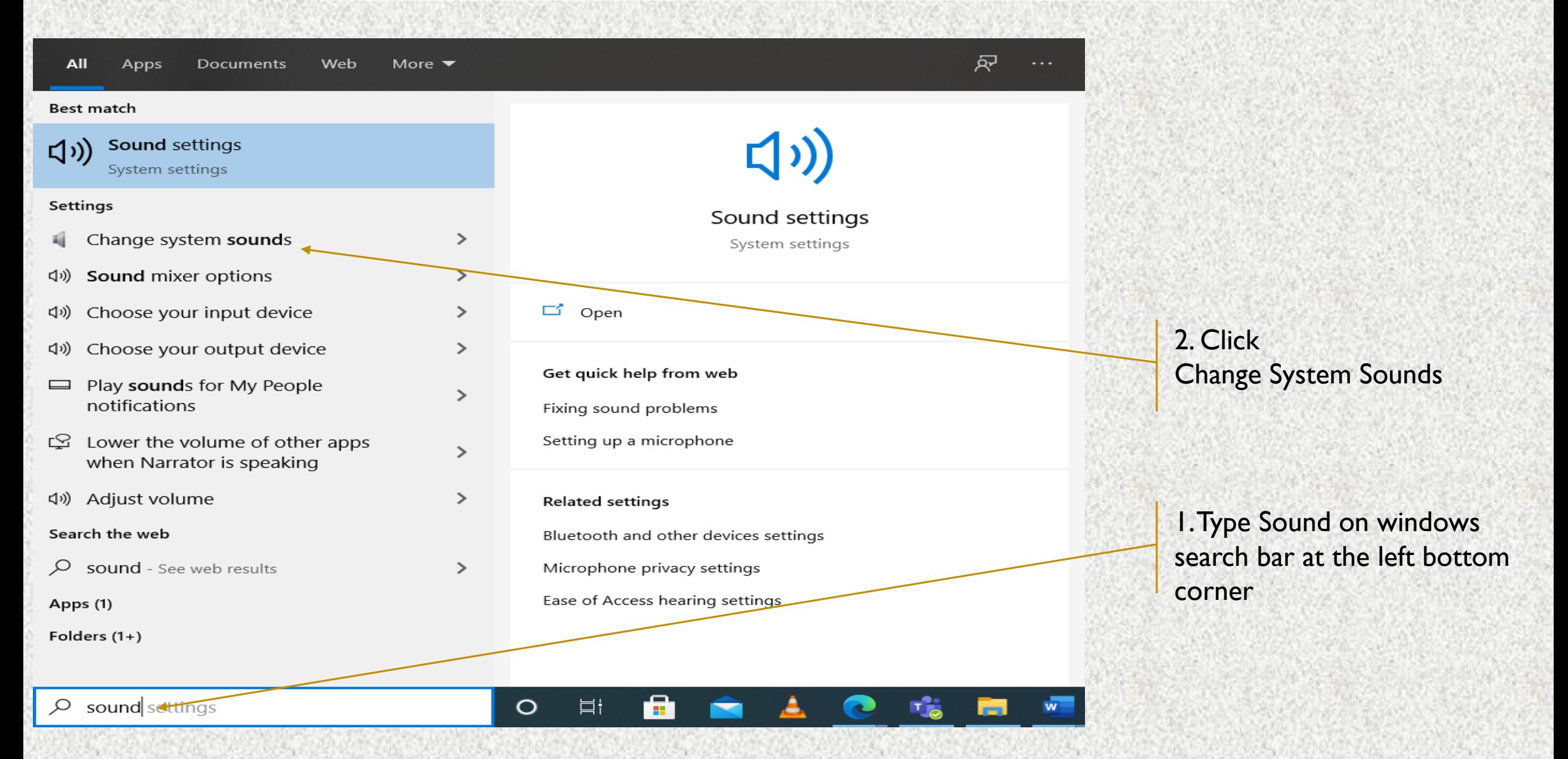

#### **Check you microphone volume - 2**

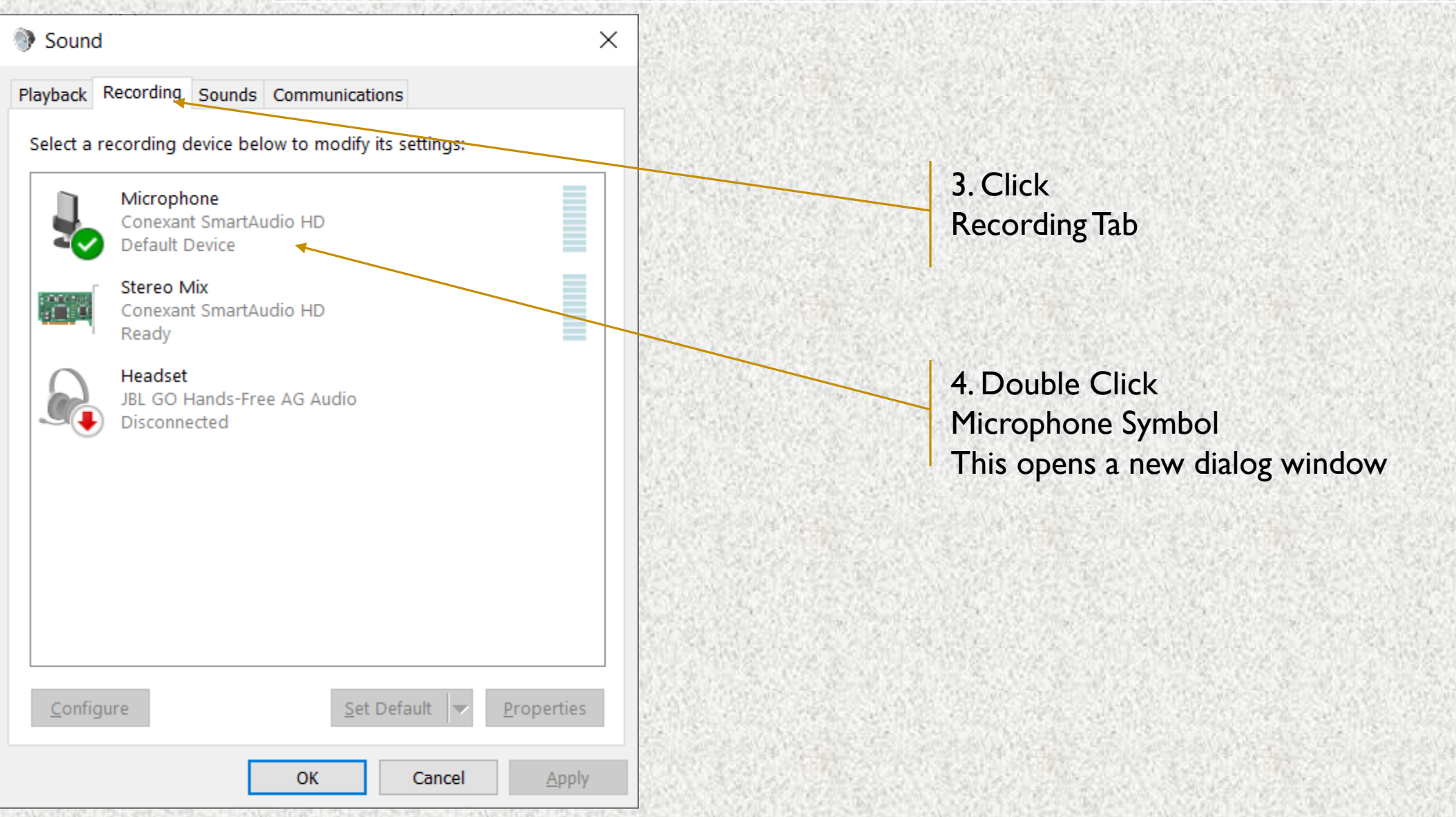

#### Check you microphone volume - 3

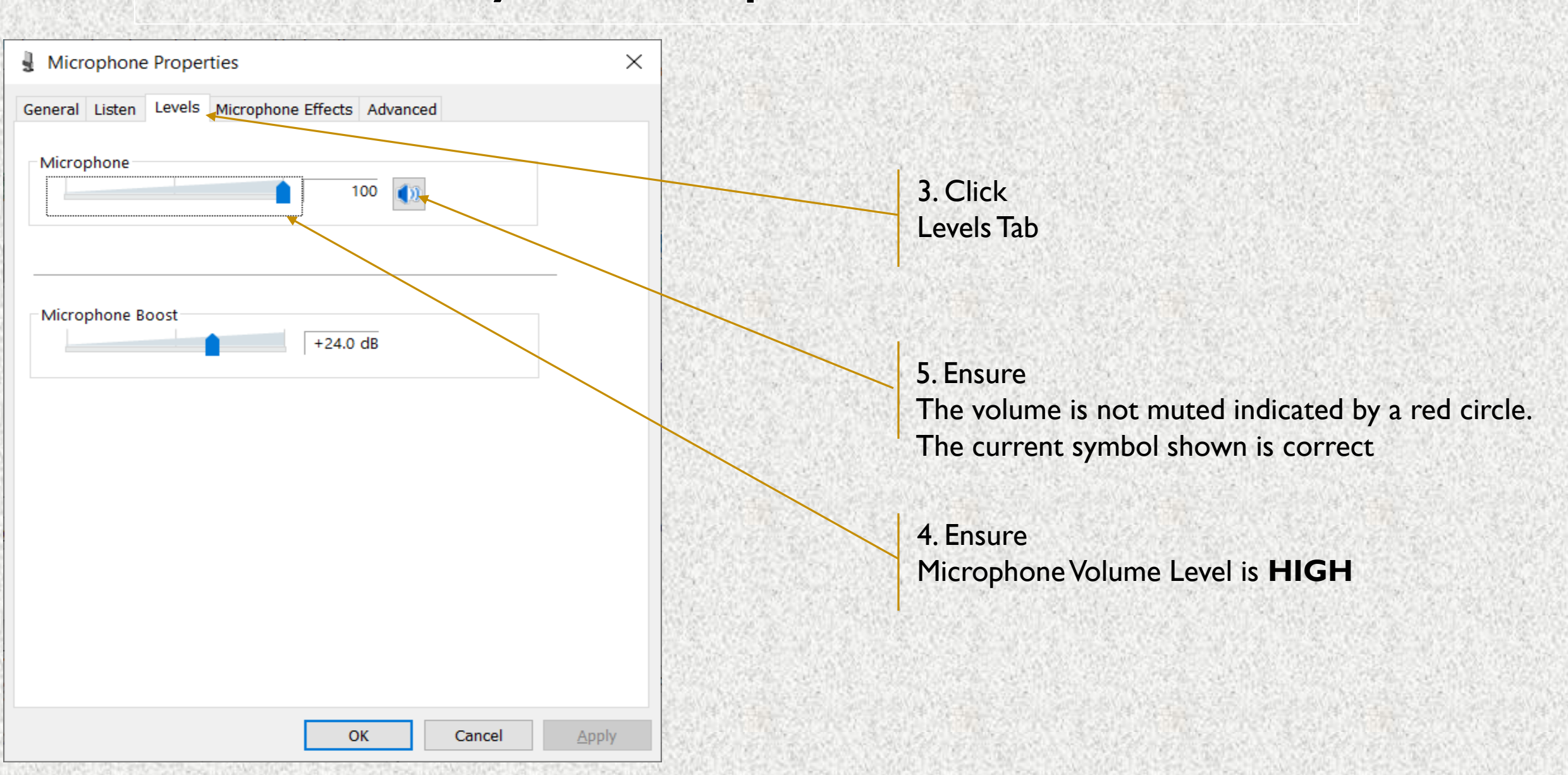

#### **Understanding Incorrect Setting**

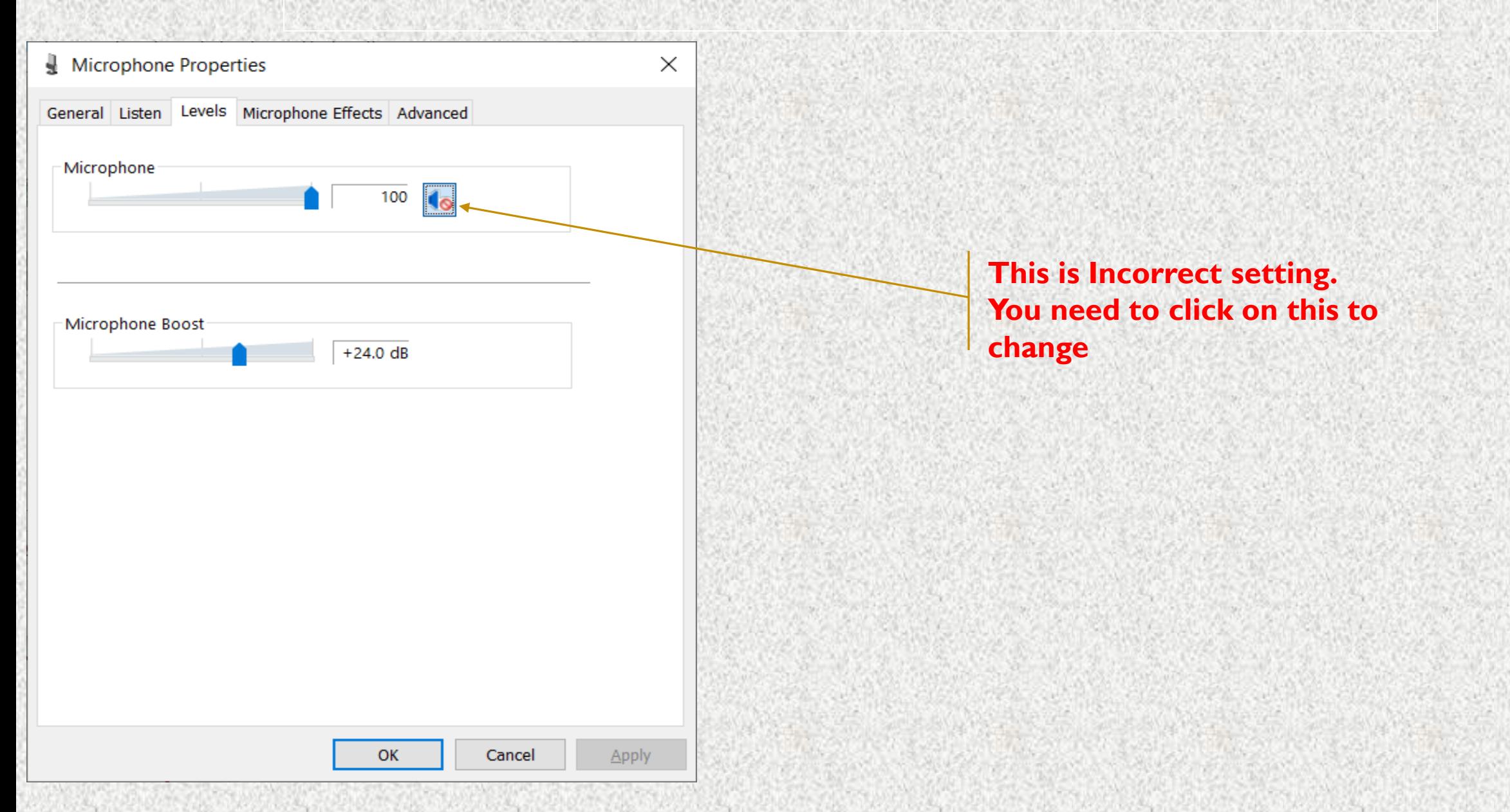

#### **Check your Speaker Volume**

#### **Check you speaker volume - 1**

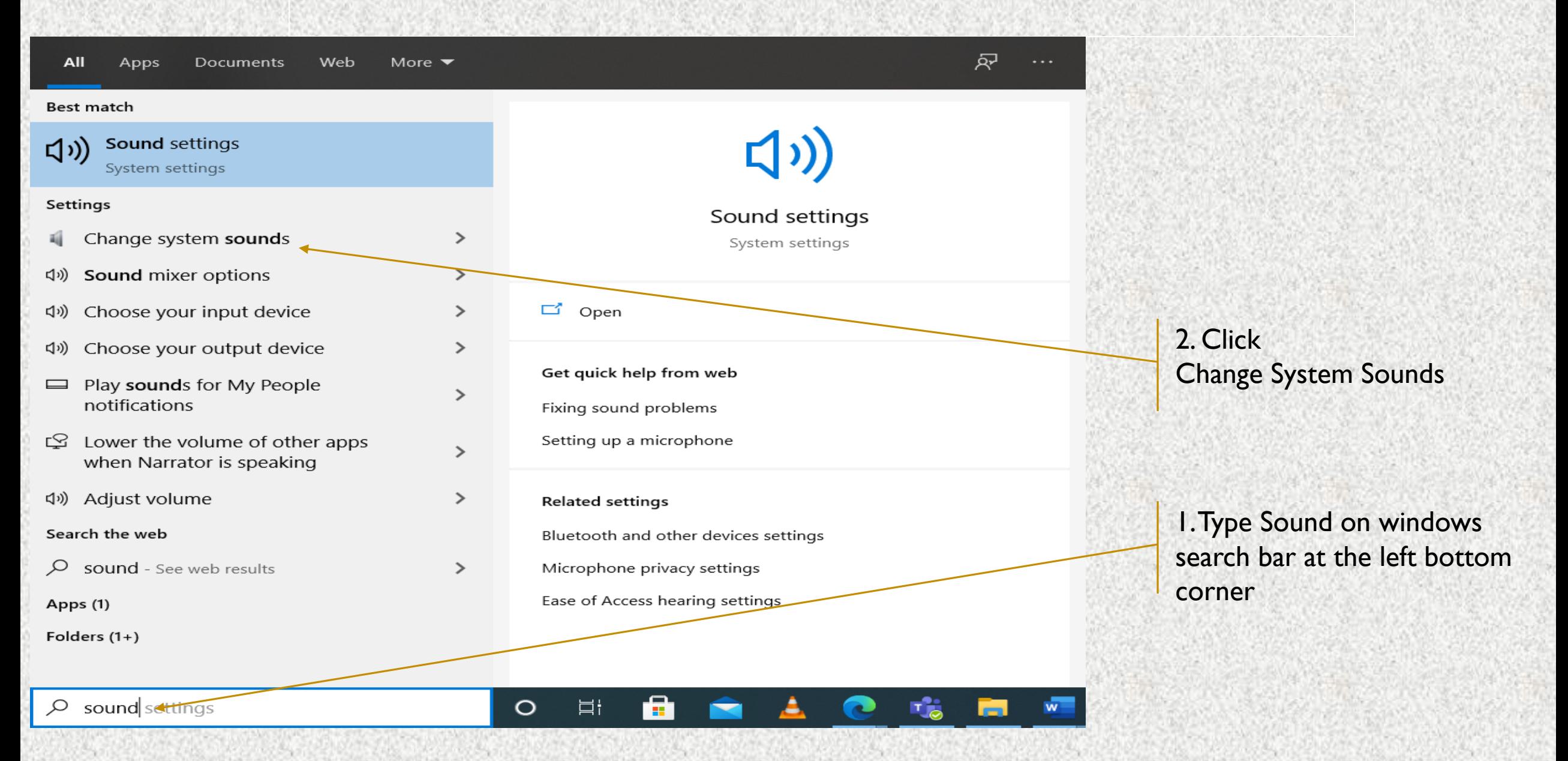

#### **Check you speaker volume - 2**

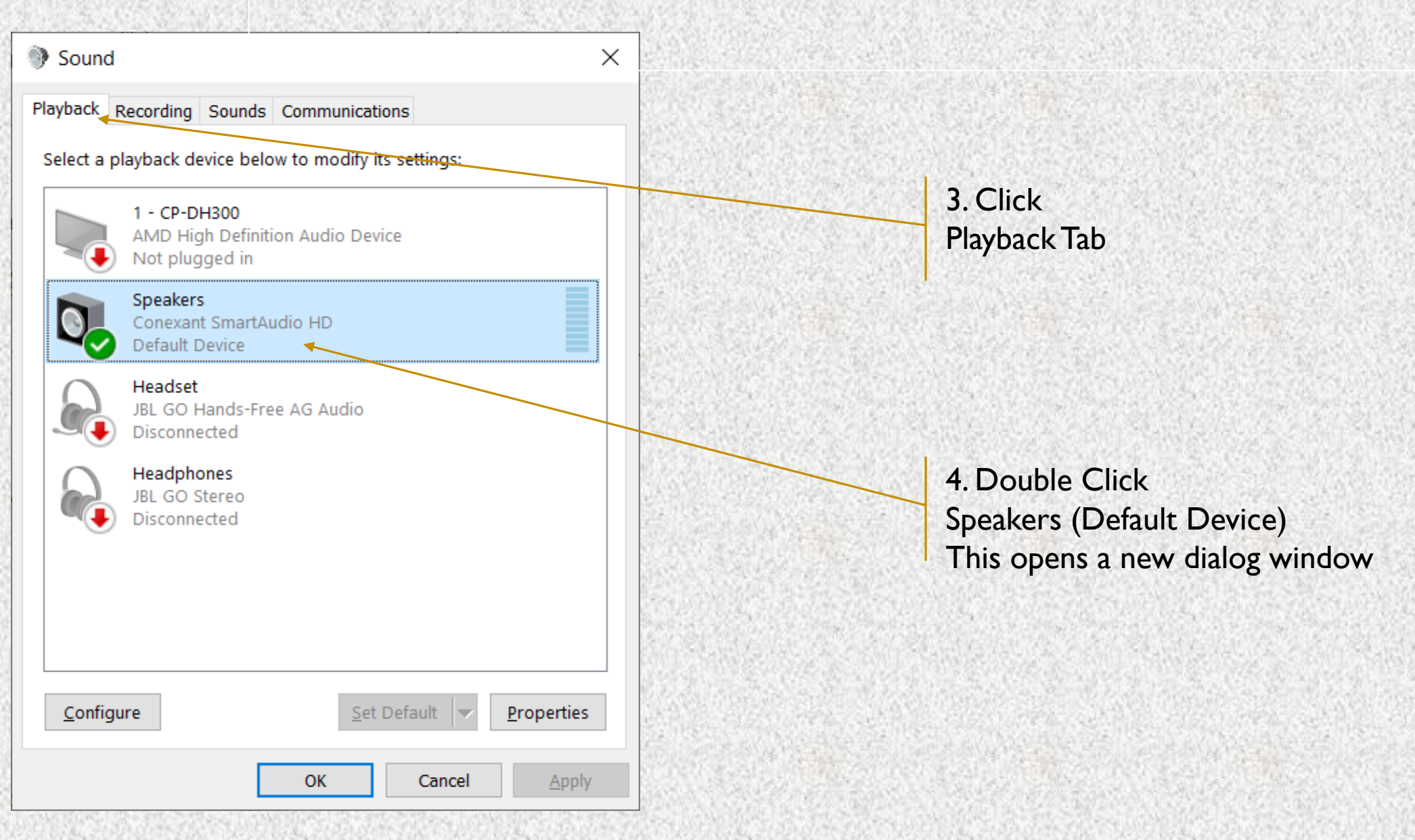

#### **Check you speaker volume - 3**

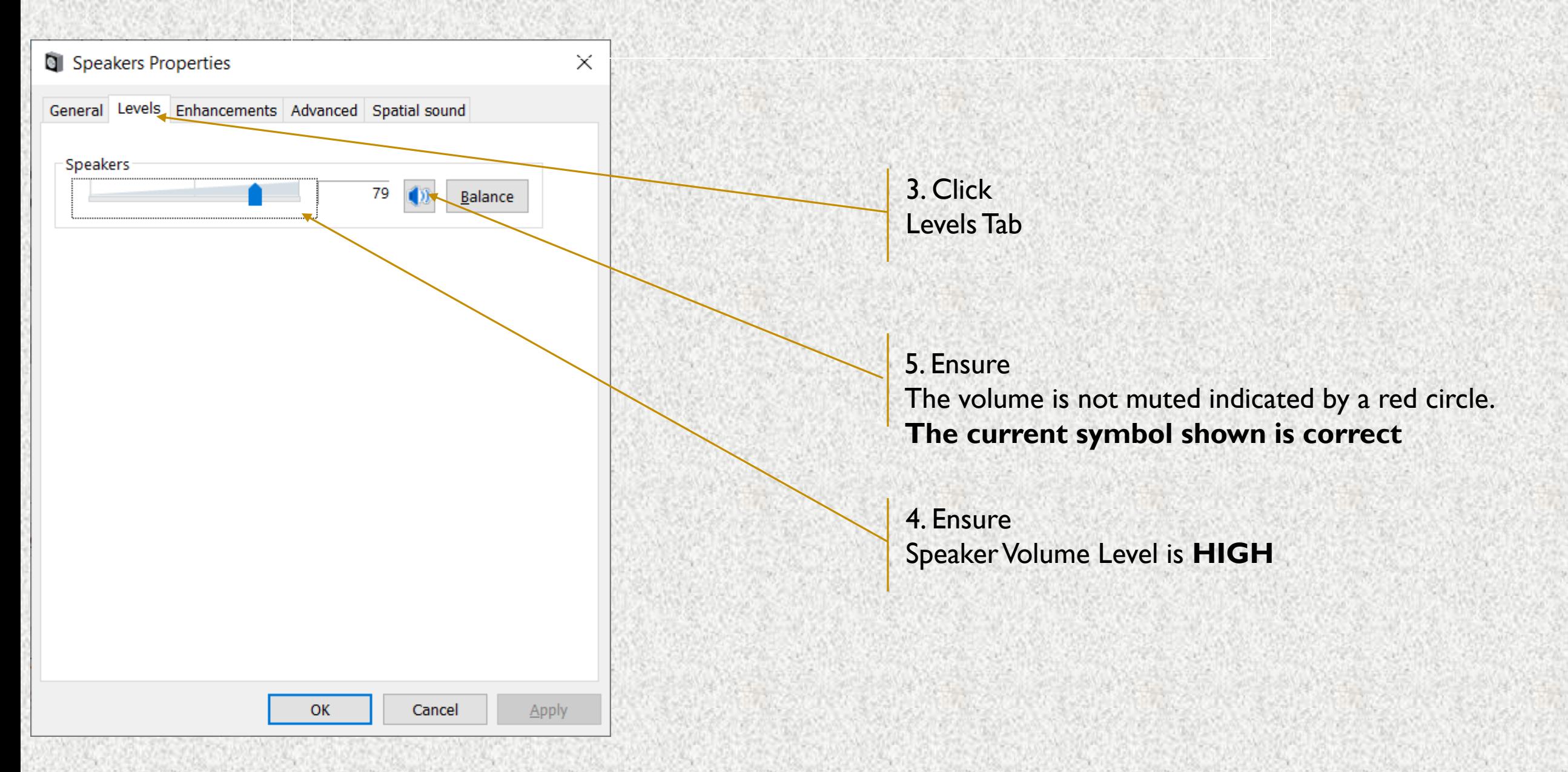

## **Understanding Incorrect Setting**

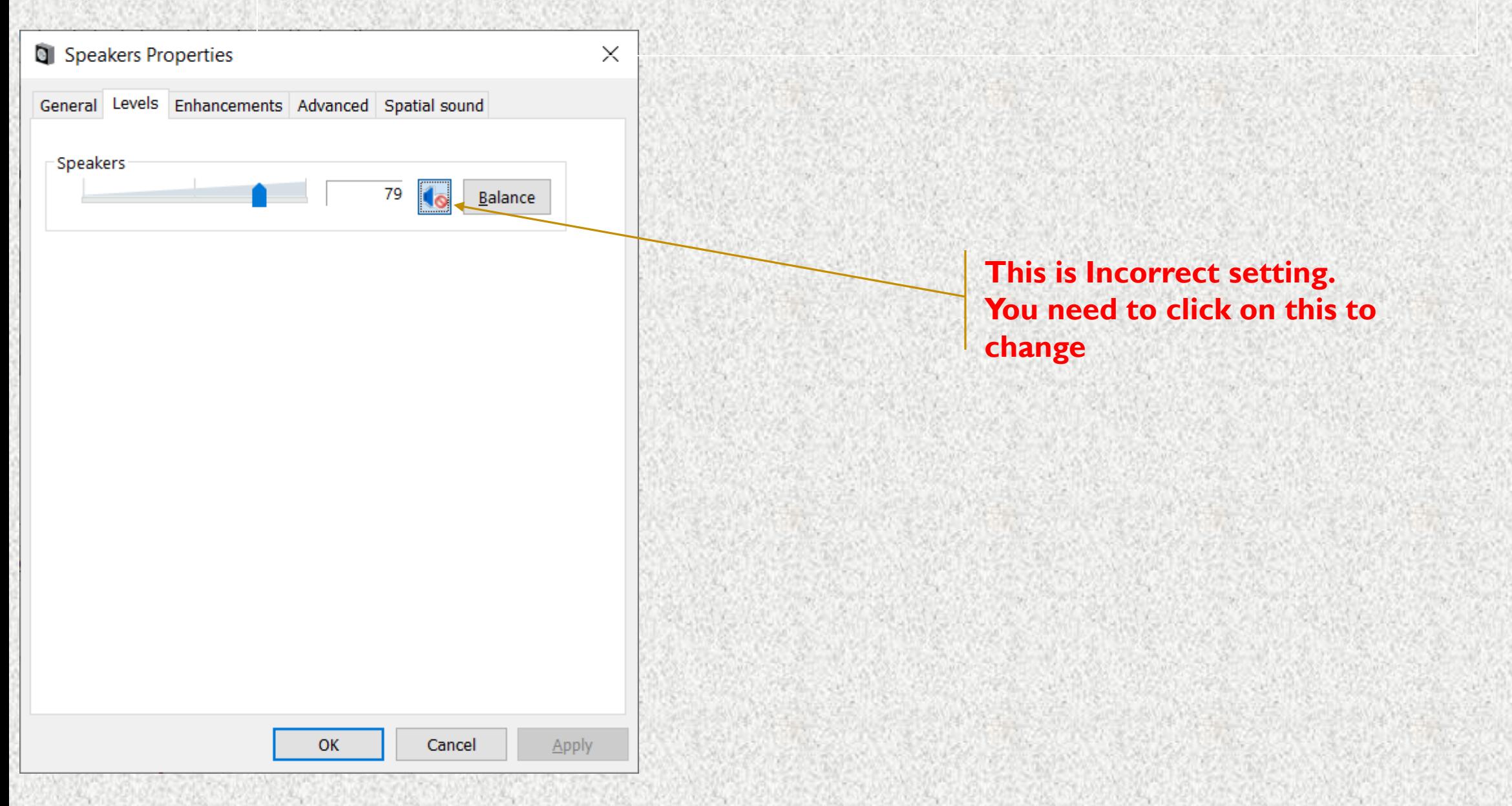

#### **Taking Exam on Desktop PC / Laptop**

- 1. Please ensure that you are taking the exam on **Chrome Browser.** Upgraded browser gives a smoother experience.
- 2. Don't click on any link to take a test. **Copy the link and paste it in the chrome browser**. Clicking on a link might not open the link in Chrome Browser. Copy and Pasting ensures that you are on the correct browser.
- 3. At the start of the exam, the browser may show pop ups for allowing permissions. Always click on **Allow**.
- 4. Make sure your integrated webcam or external webcam is functioning properly.
- 5. Do not navigate to any other window during the exam. You exam may terminate if such an attempt is made.
- 6. Ensure that you have a secondary backup internet connection which will be useful when the primary internet gives away.
- 7. Ensure that the laptop battery is charged to maximum extent possible by the start time of the exam. If you are using a desktop PC ensure that you have an UPS connection to continue exam even during power cuts.
- 8. Disable all notification sending applications like Anti Virus etc.
- 9. Ensure the system time and time zone are correct, else you may not be able to write/see the exam.

#### **Enabling Camera, Microphone and Location – Laptops/ Desktop PC**

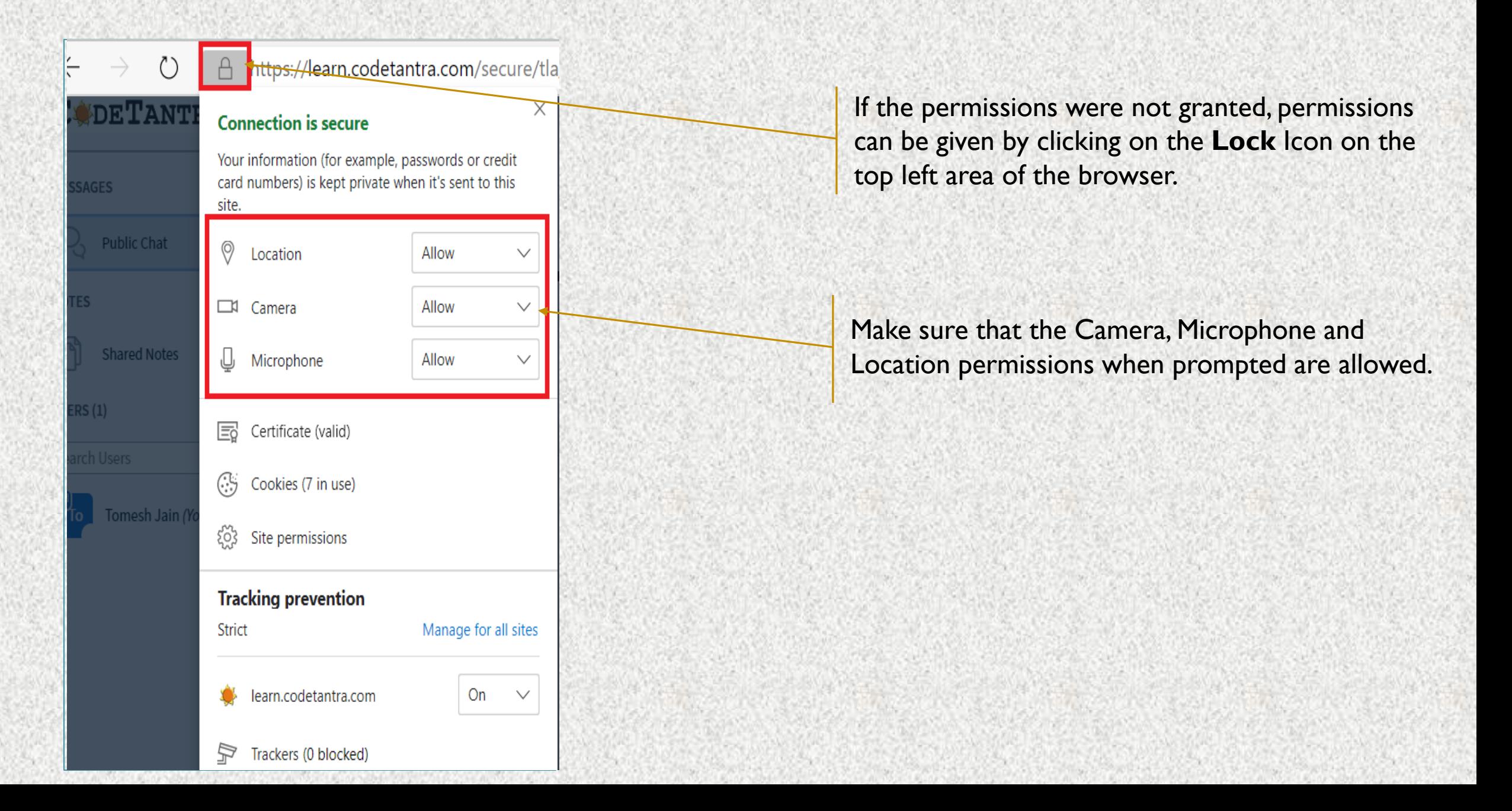

#### **Getting your device ready for the exam**

#### **Testing your browser**

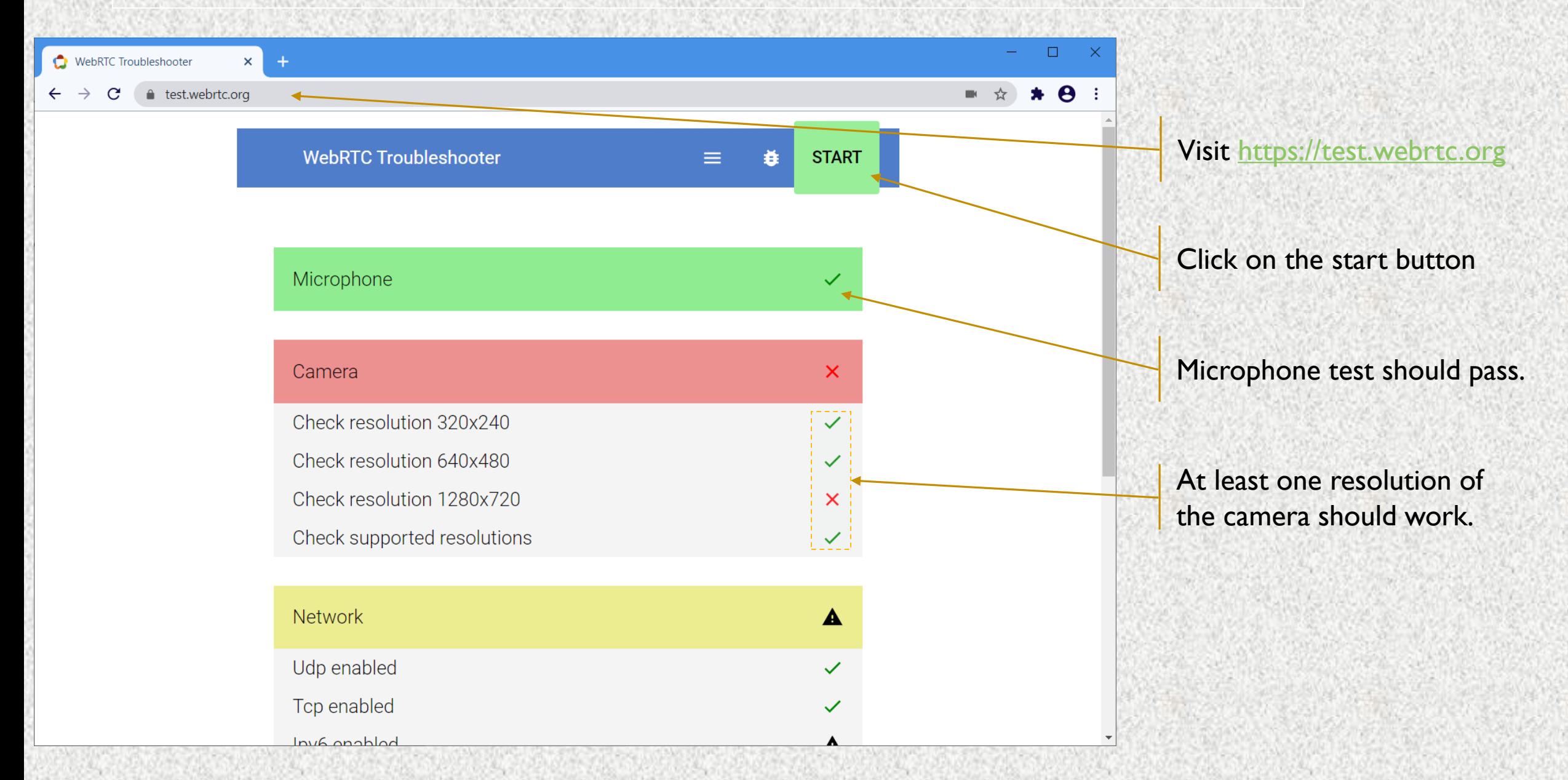

#### **Steps to take the proctored exam**

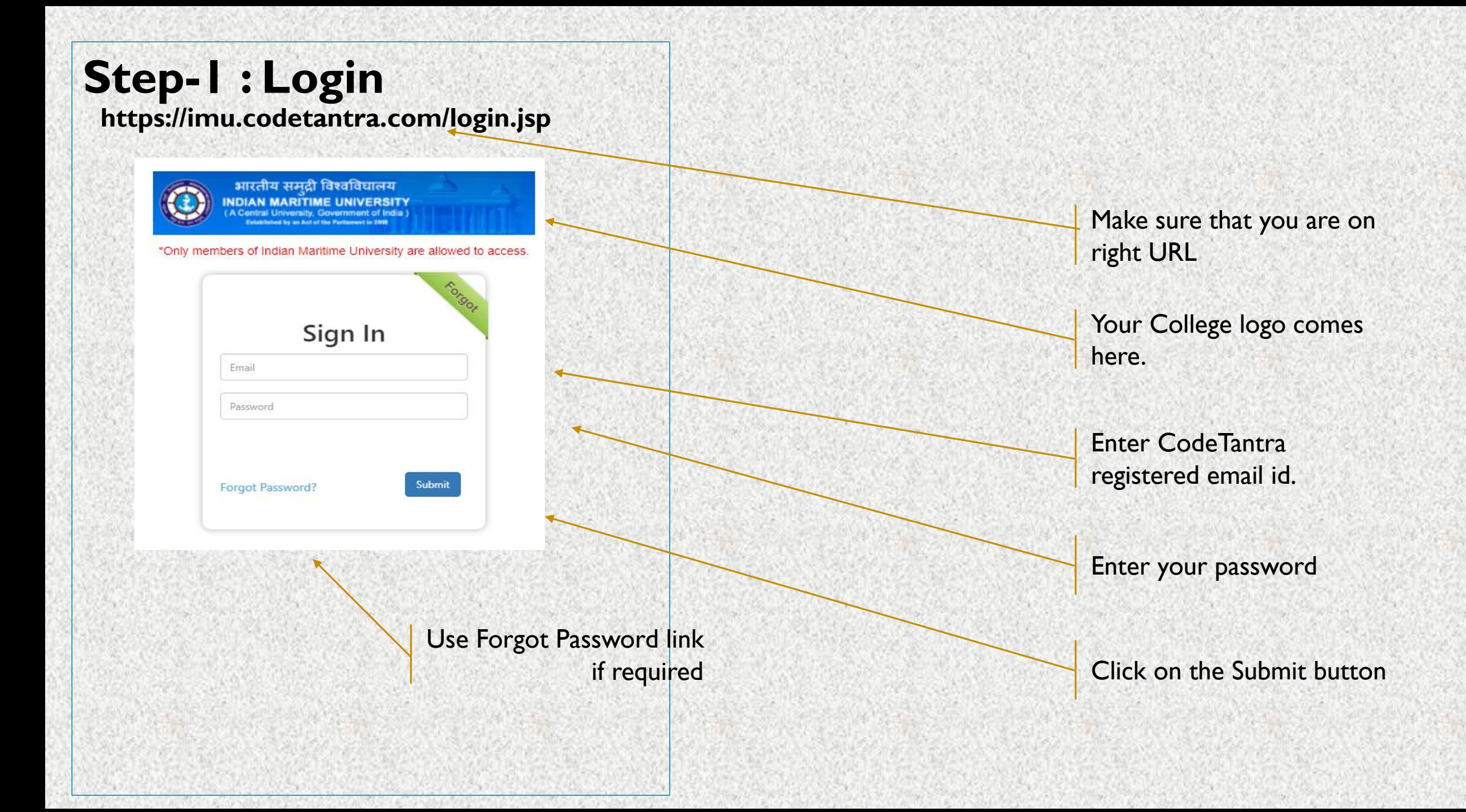

#### **Step-2 : Navigate to Tests**

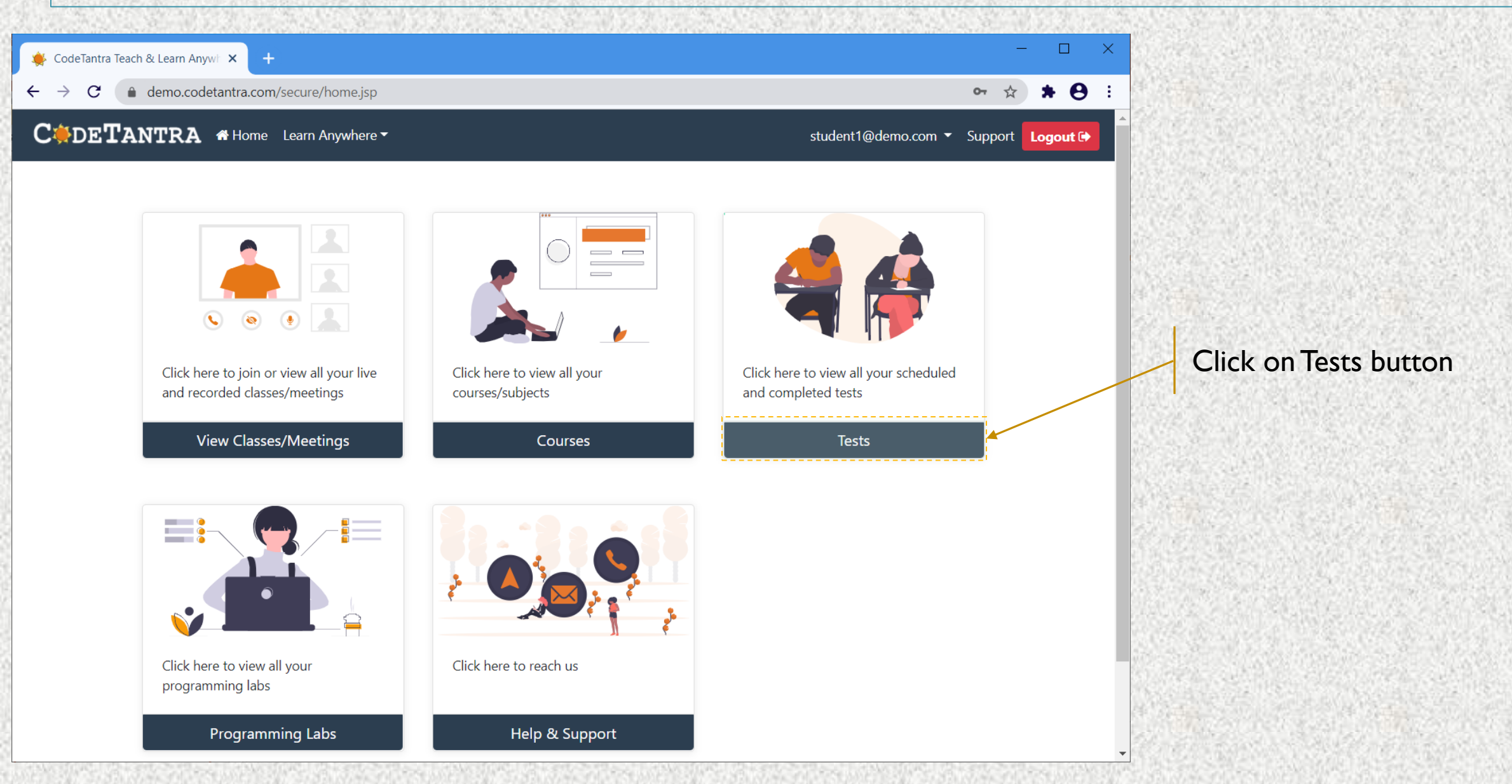

#### **Step-3a : Start Test**

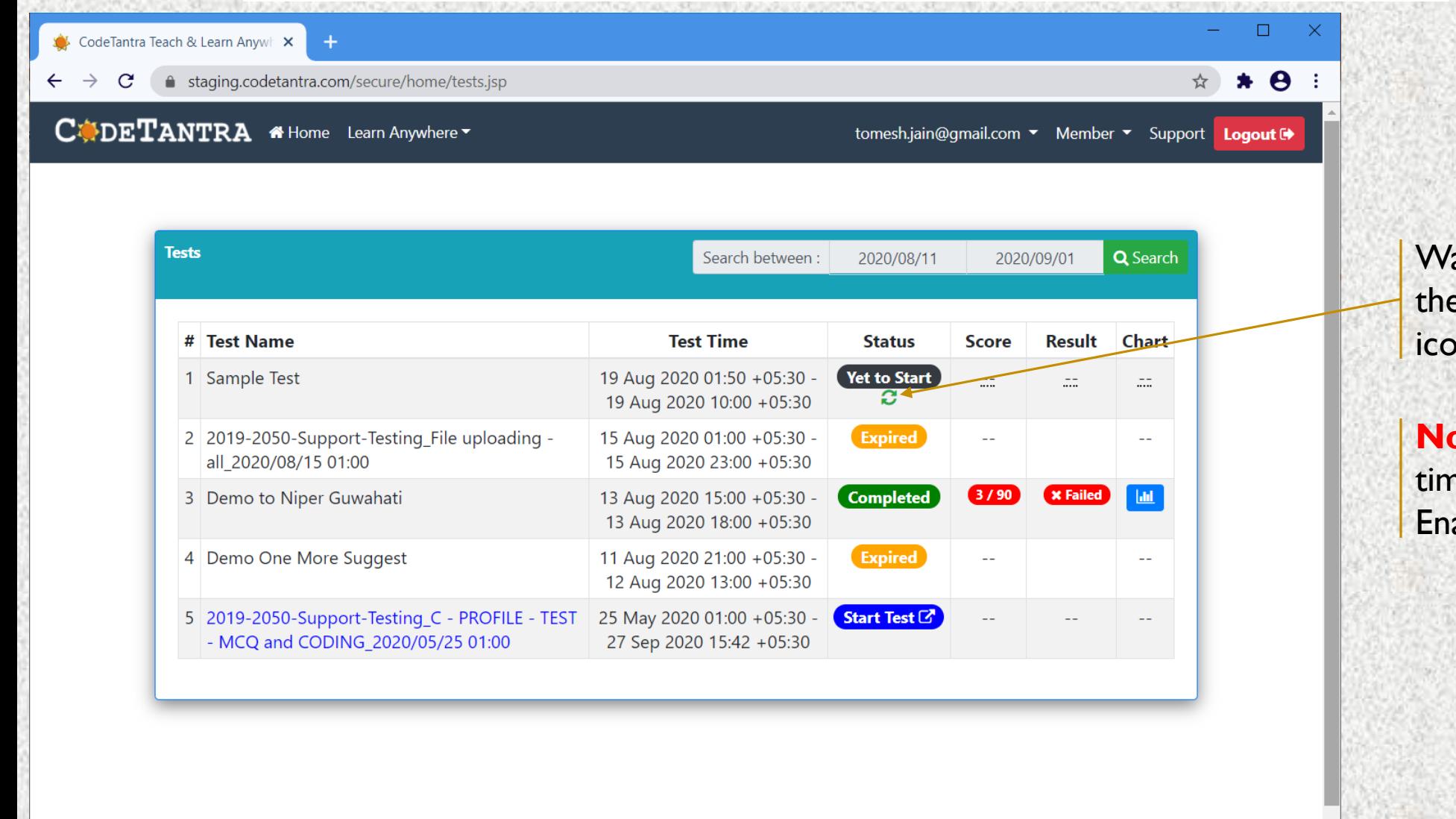

ait for the Actual start time of e test and click on the refresh m

**Note:** Ensure that the system ne and time zone is correct. able auto selection.

# **Step-3b : Start Test**

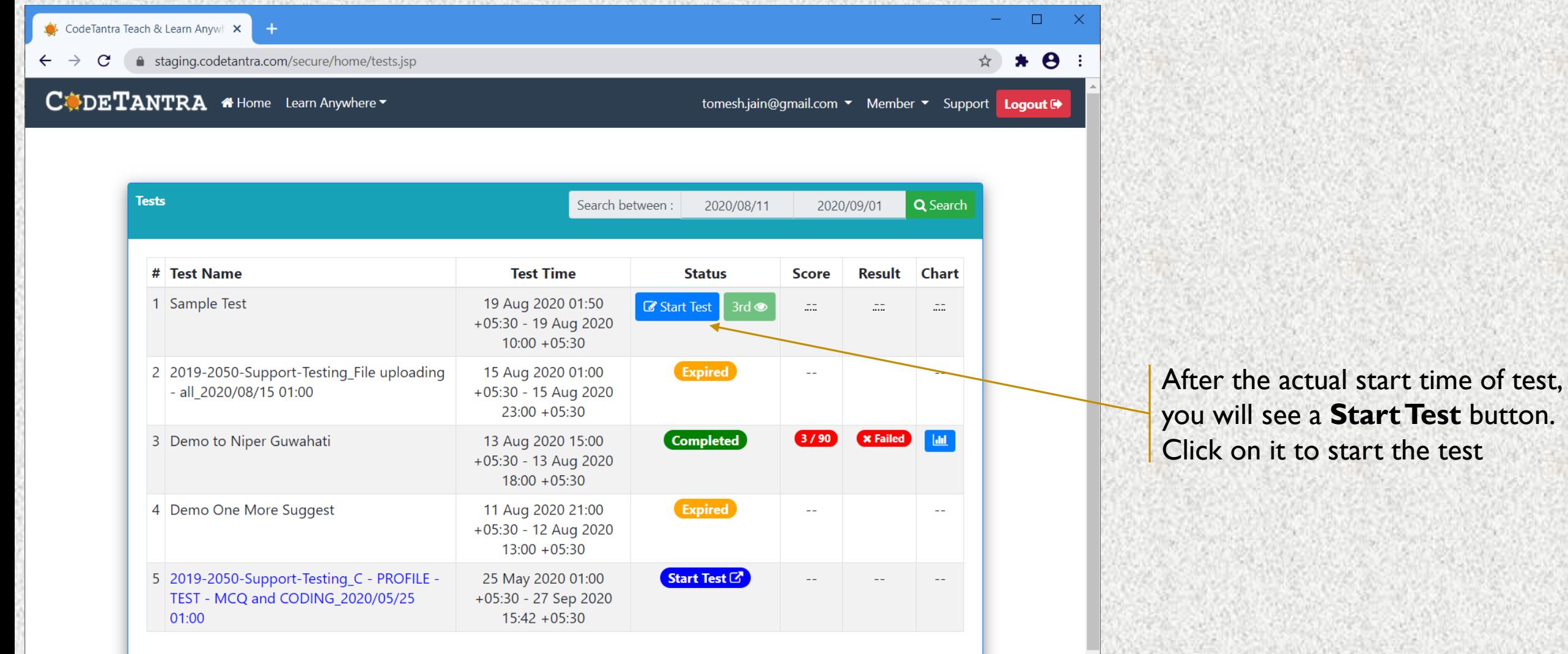

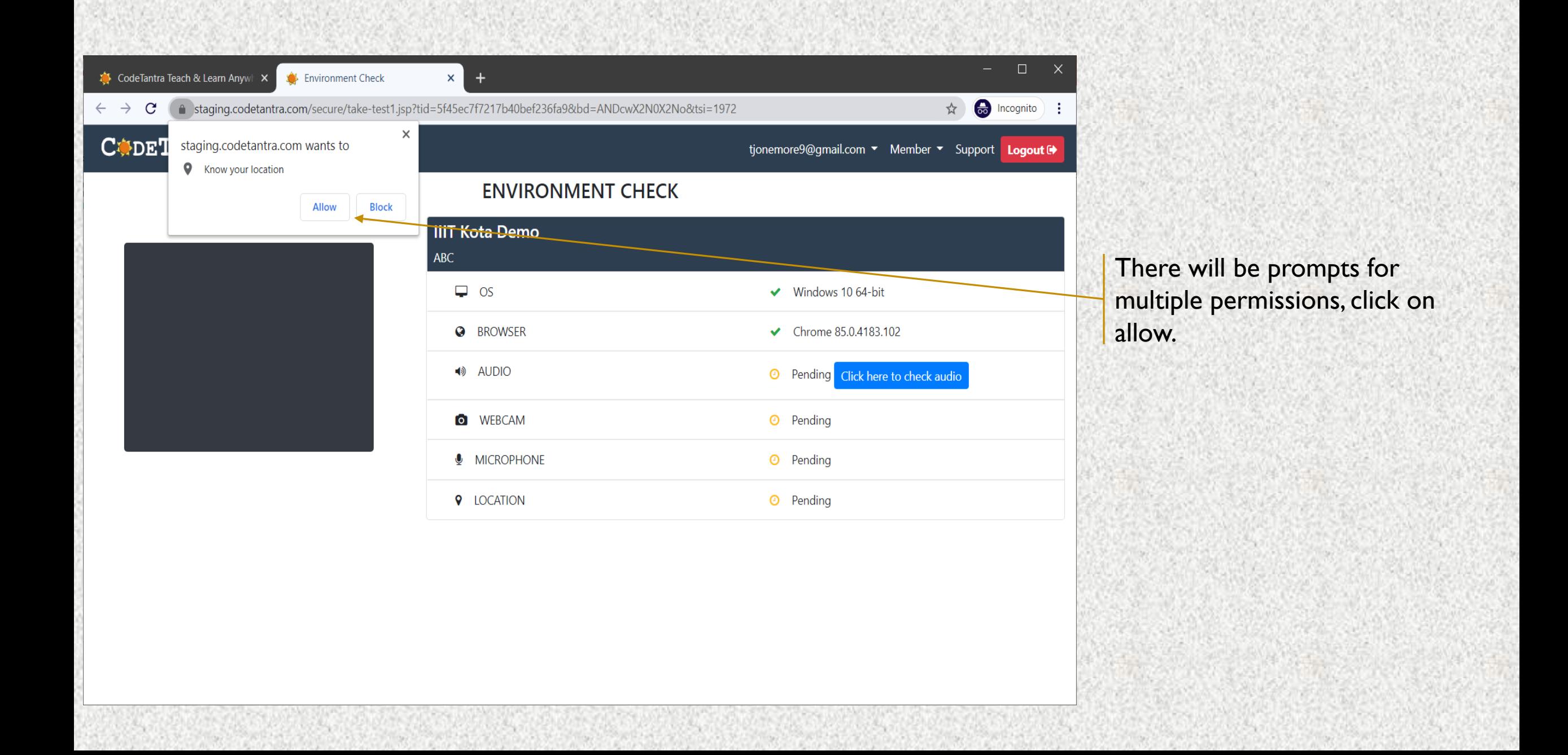

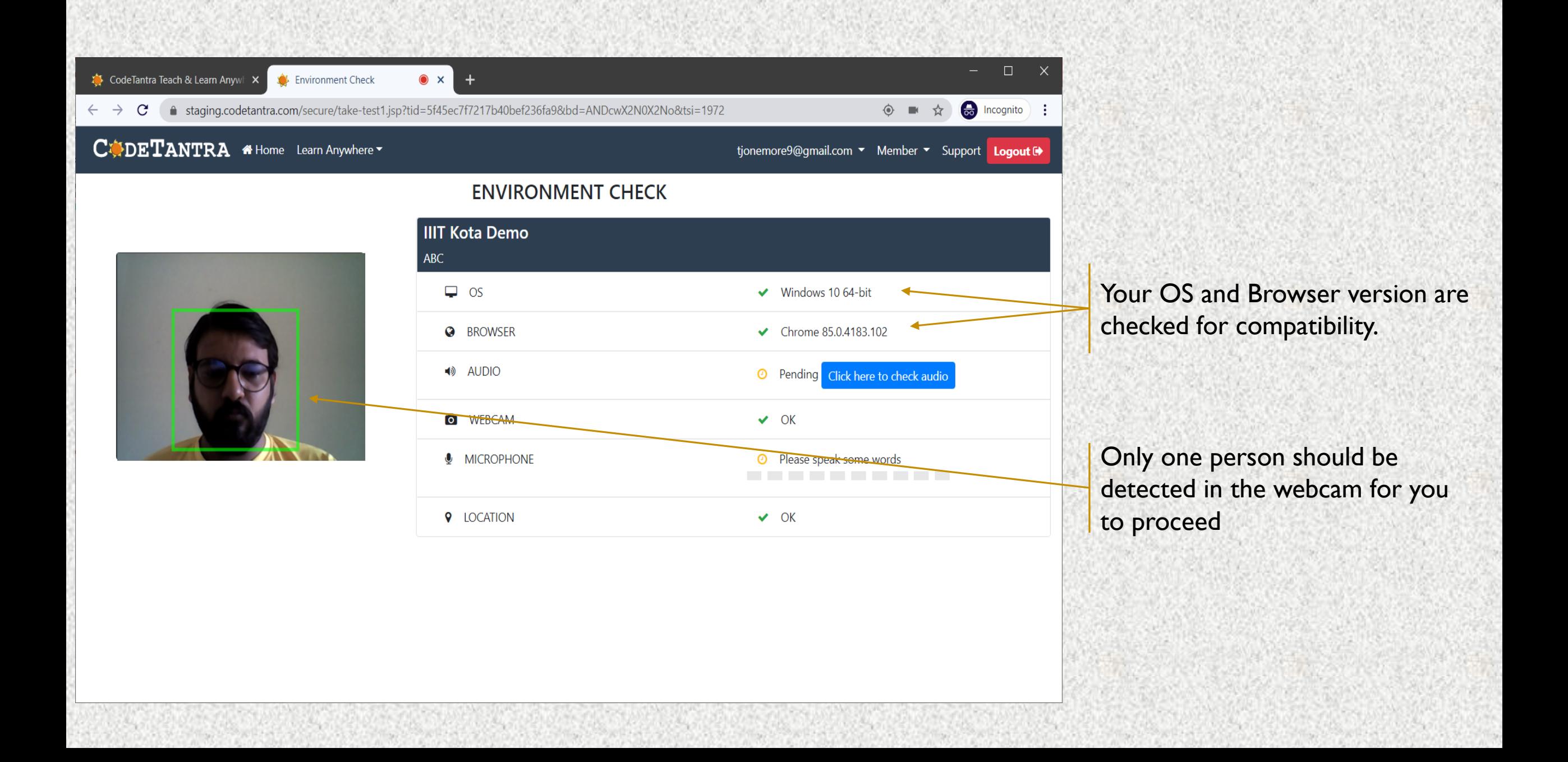

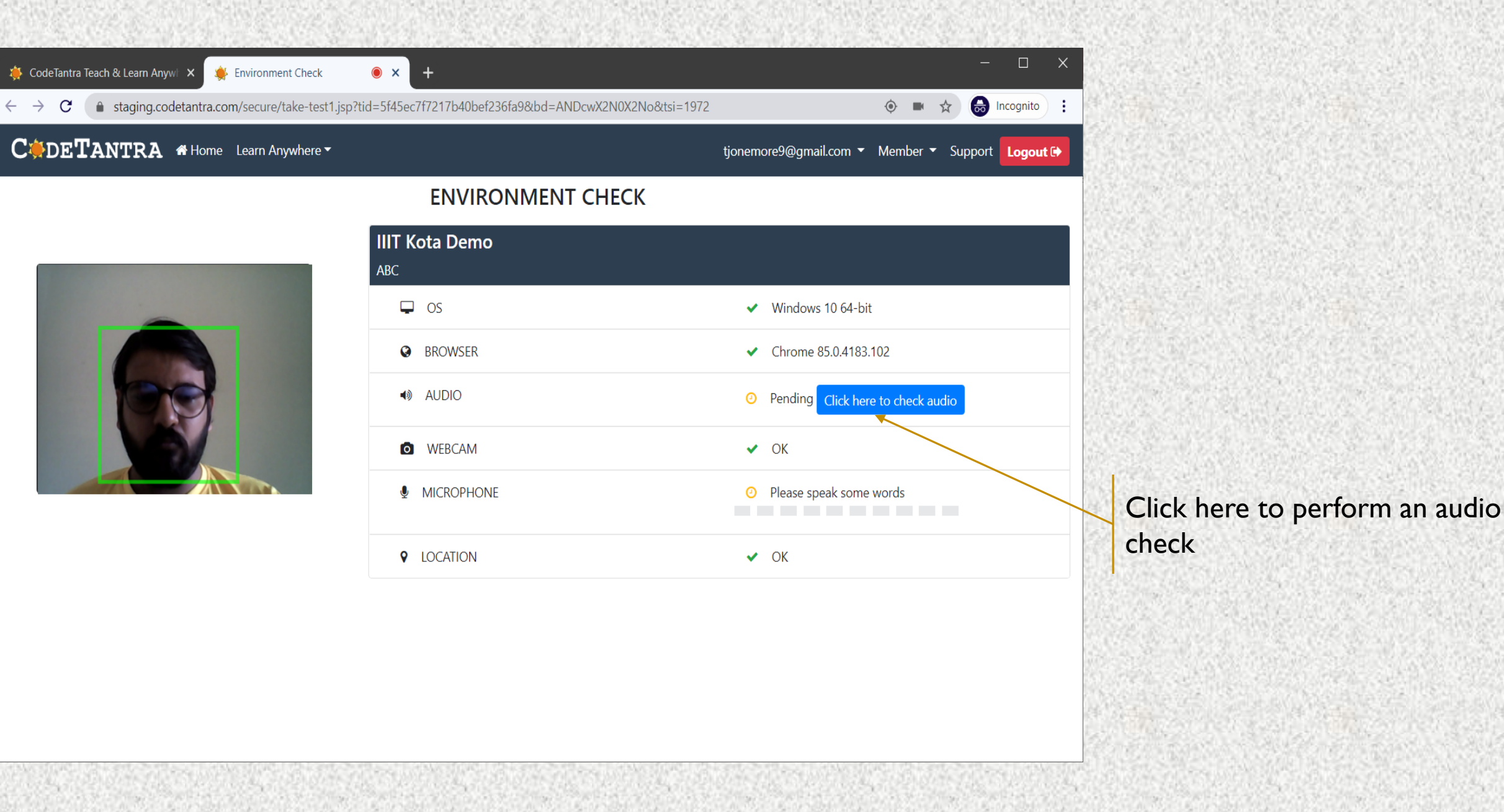

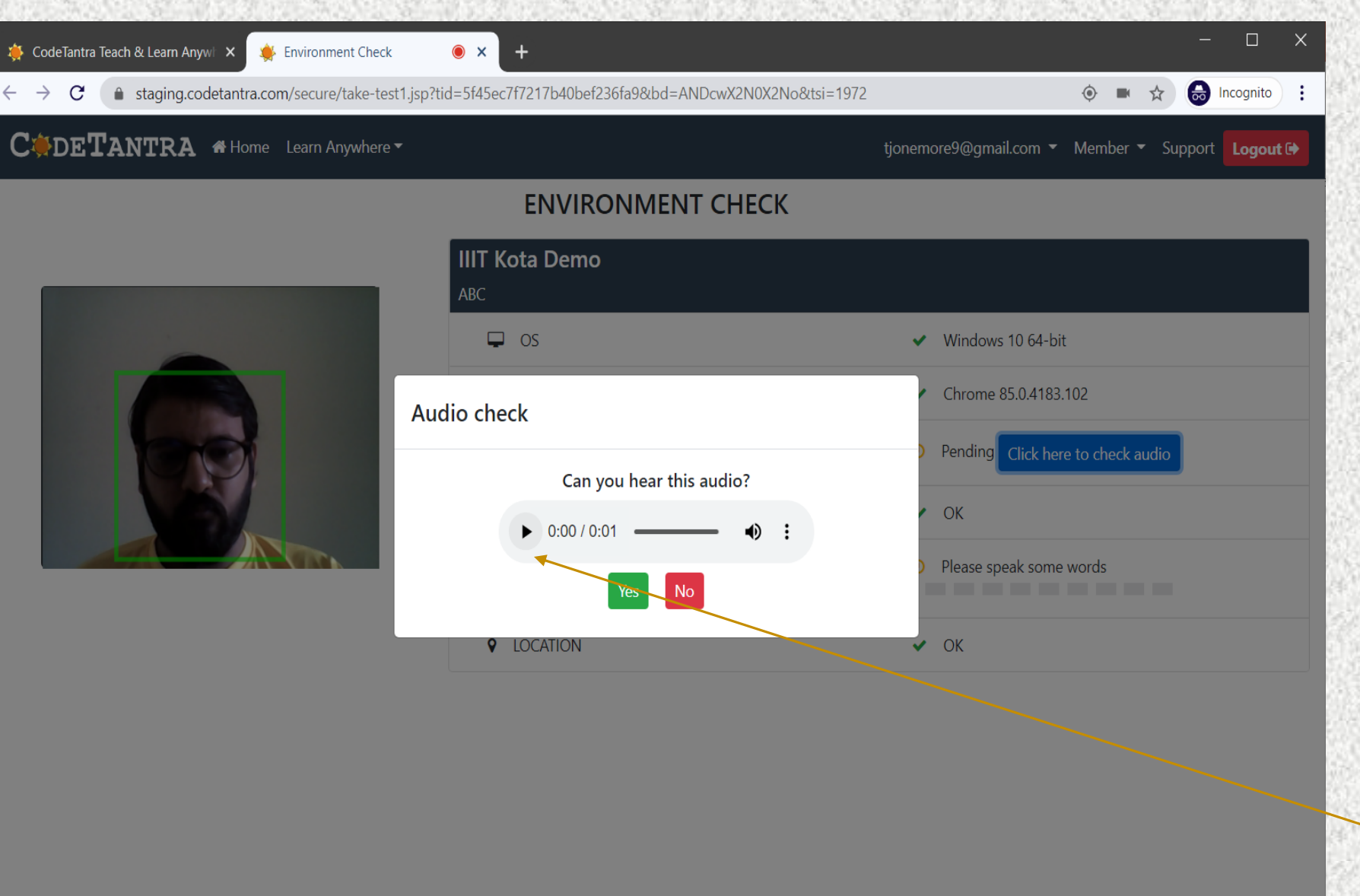

Click here to perform an audio check, Click on YES to listen to the audio else click on NO and verify your device audio settings

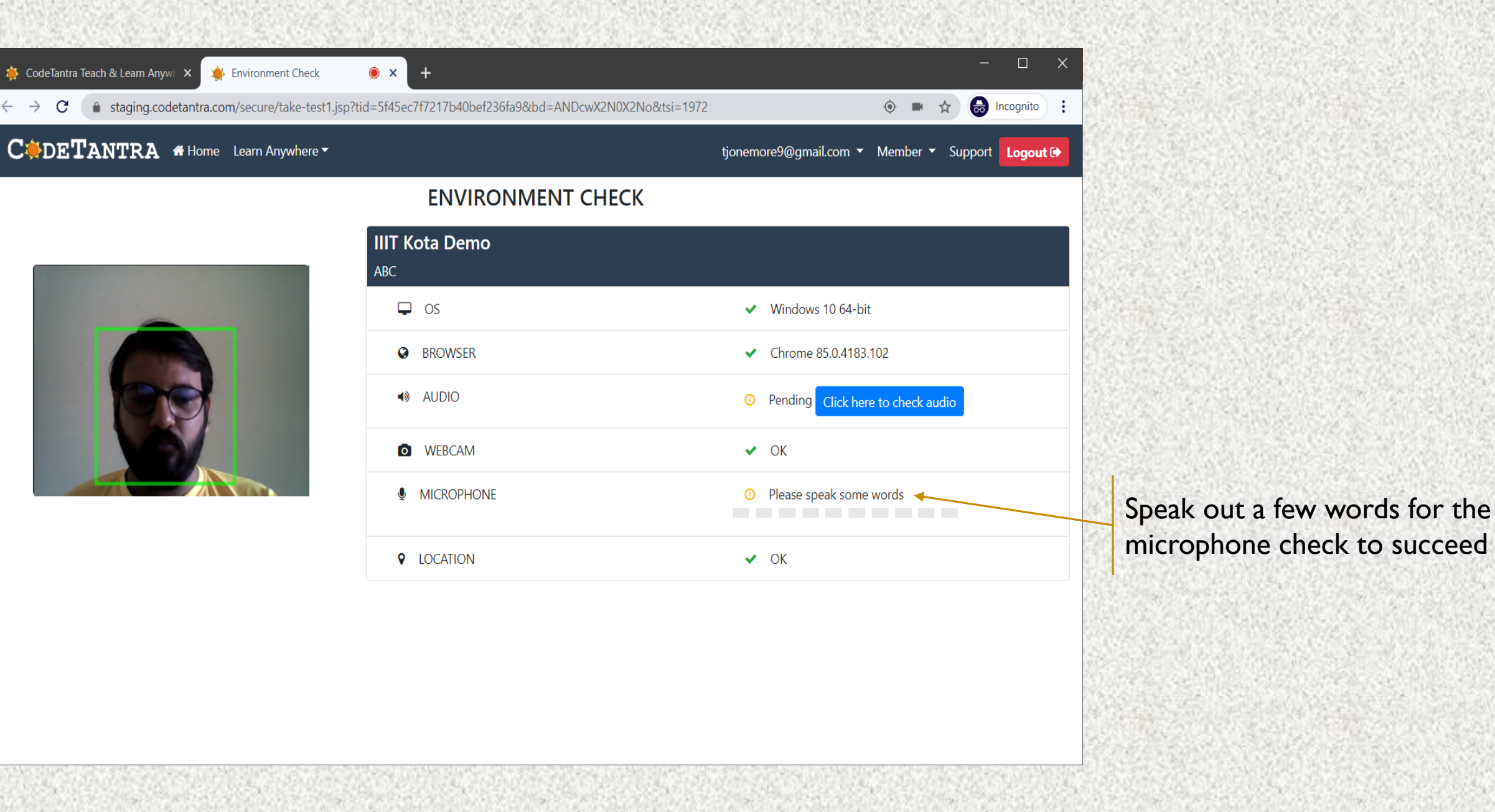

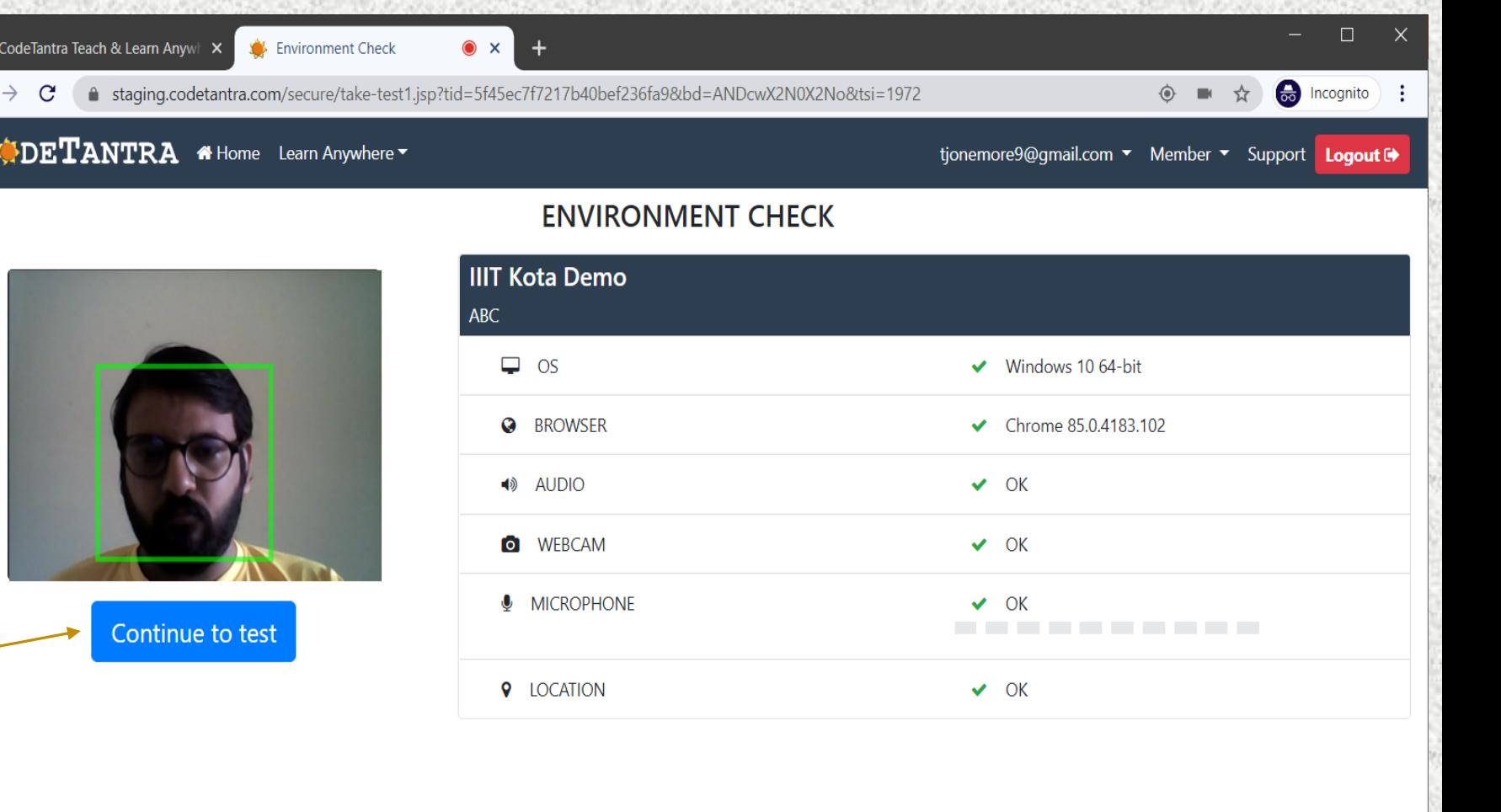

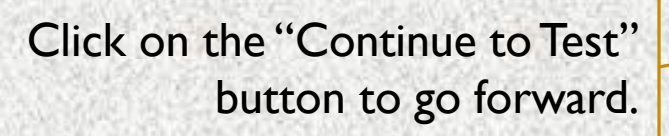

 $\frac{1}{2}$ 

 $\leftarrow$ 

 $\mathbf C$ 

#### **Step-4 : Allow all permissions as prompted**

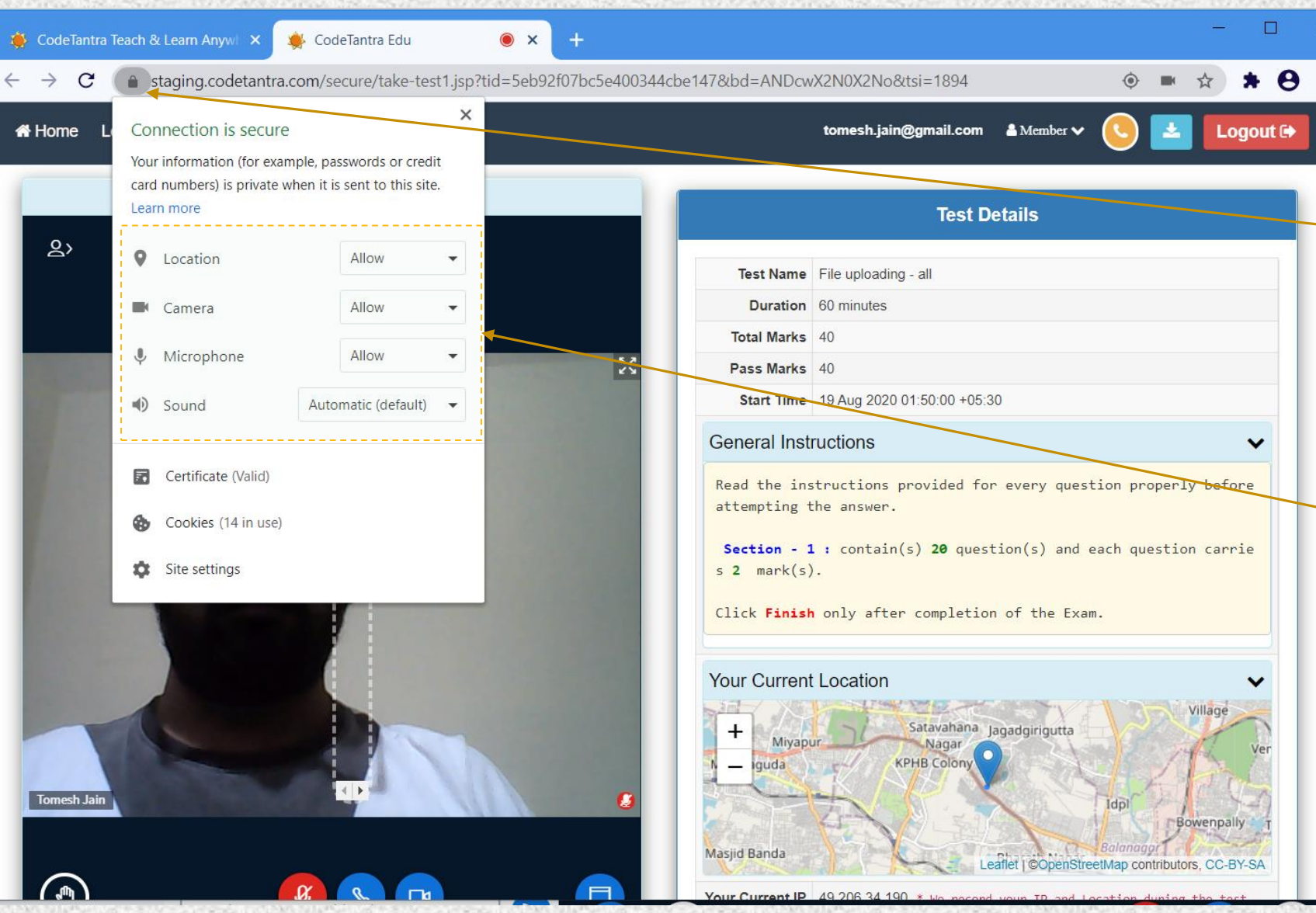

If the permissions were not granted, permissions can be given by clicking on the **Lock** Icon on the top left area of the browser.

Make sure that you allow all the permissions for Location, Camera and Microphone.

#### **Step-5 : Get your environment validated**

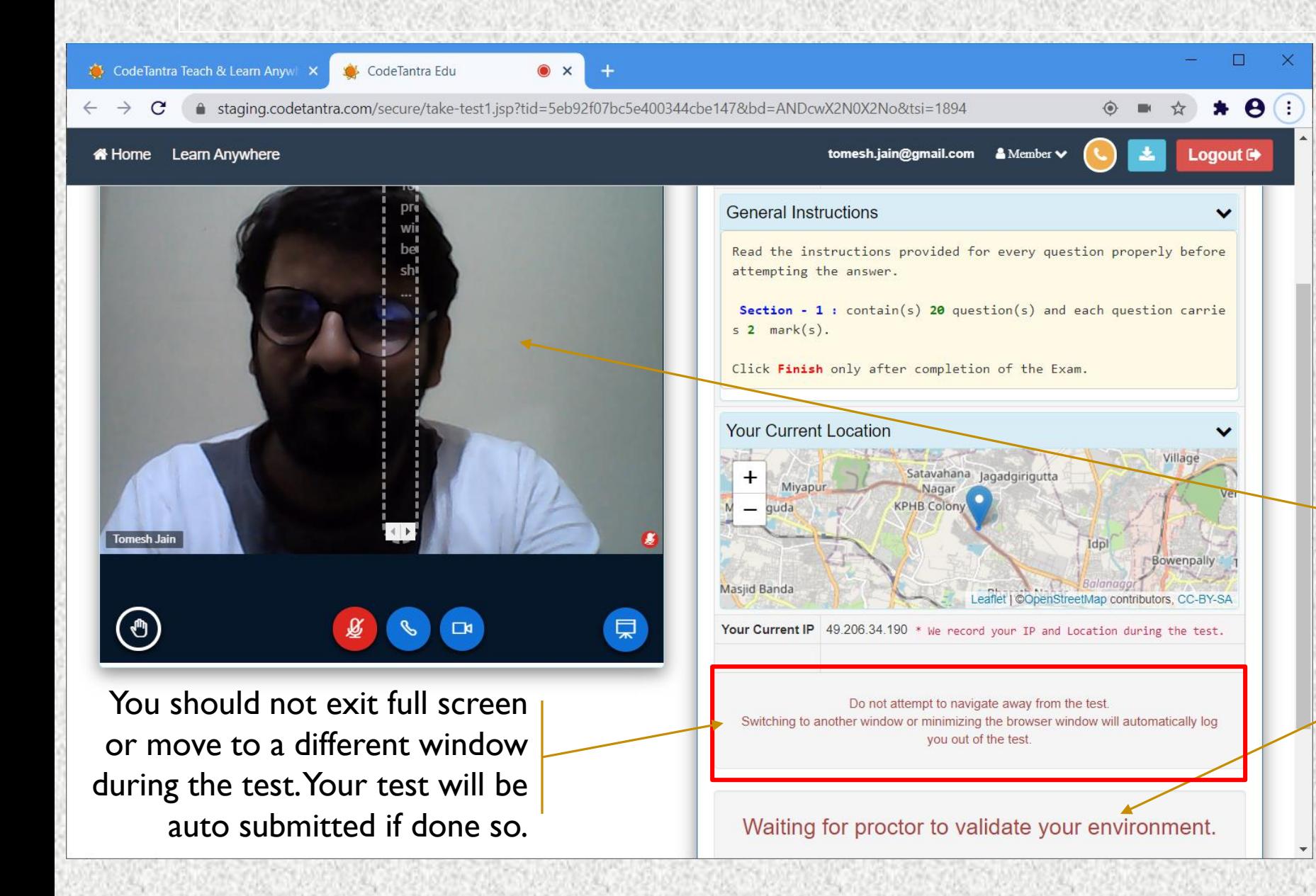

Your camera would appear here! A red color microphone indicates you are mute. You can unmute and speak to the proctor

You need to wait for the proctor's approval to start the exam.

# **Step-6 : Start the Test**

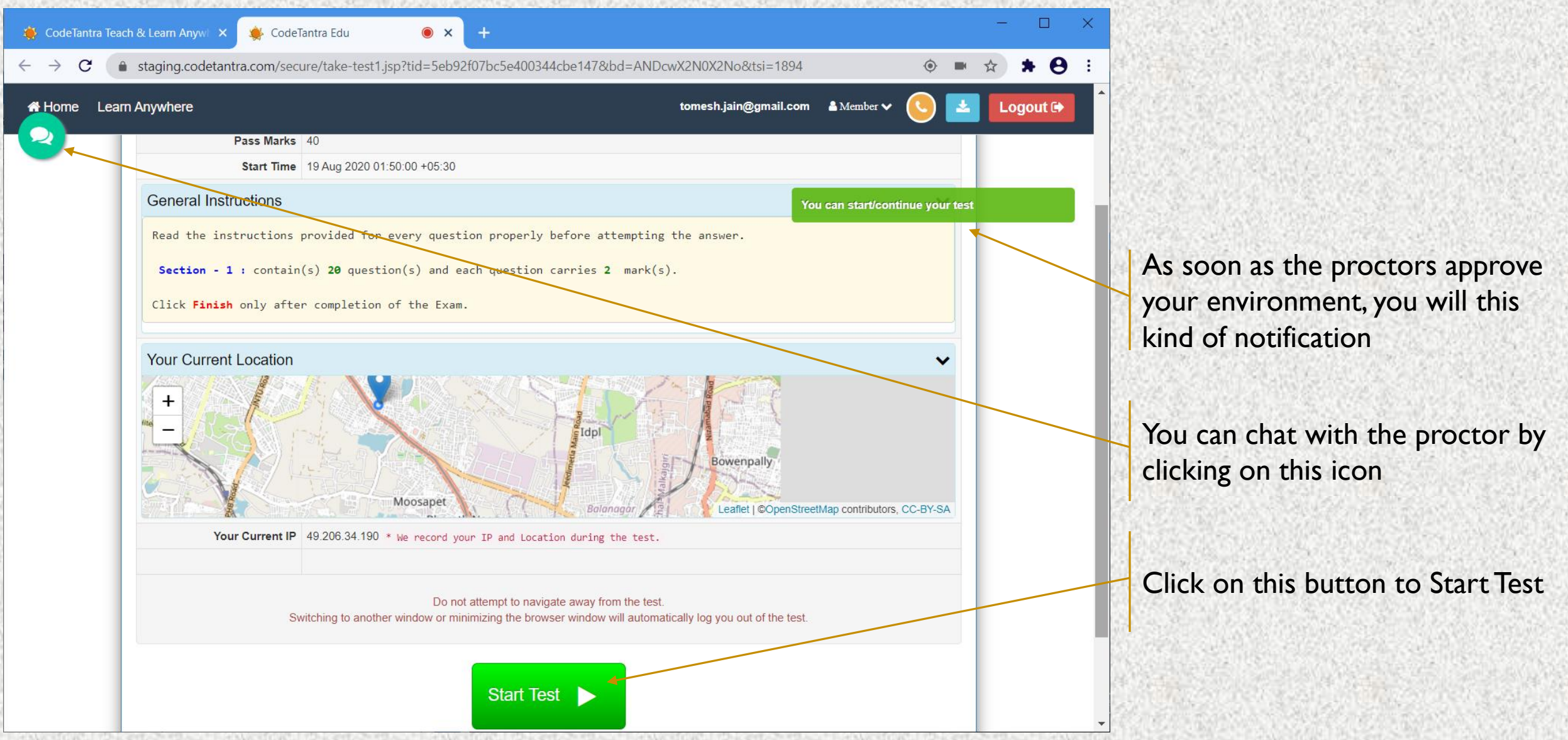

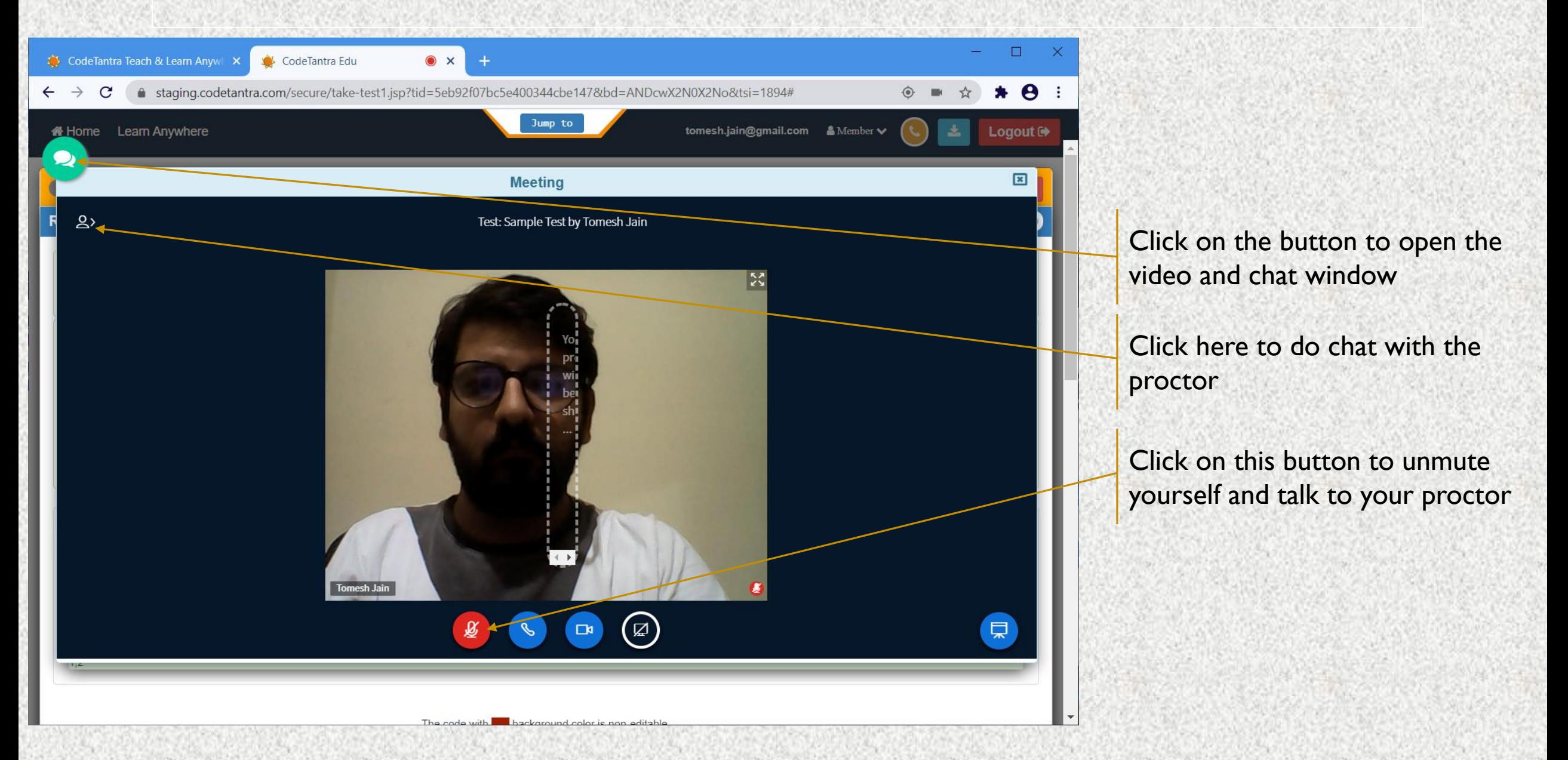

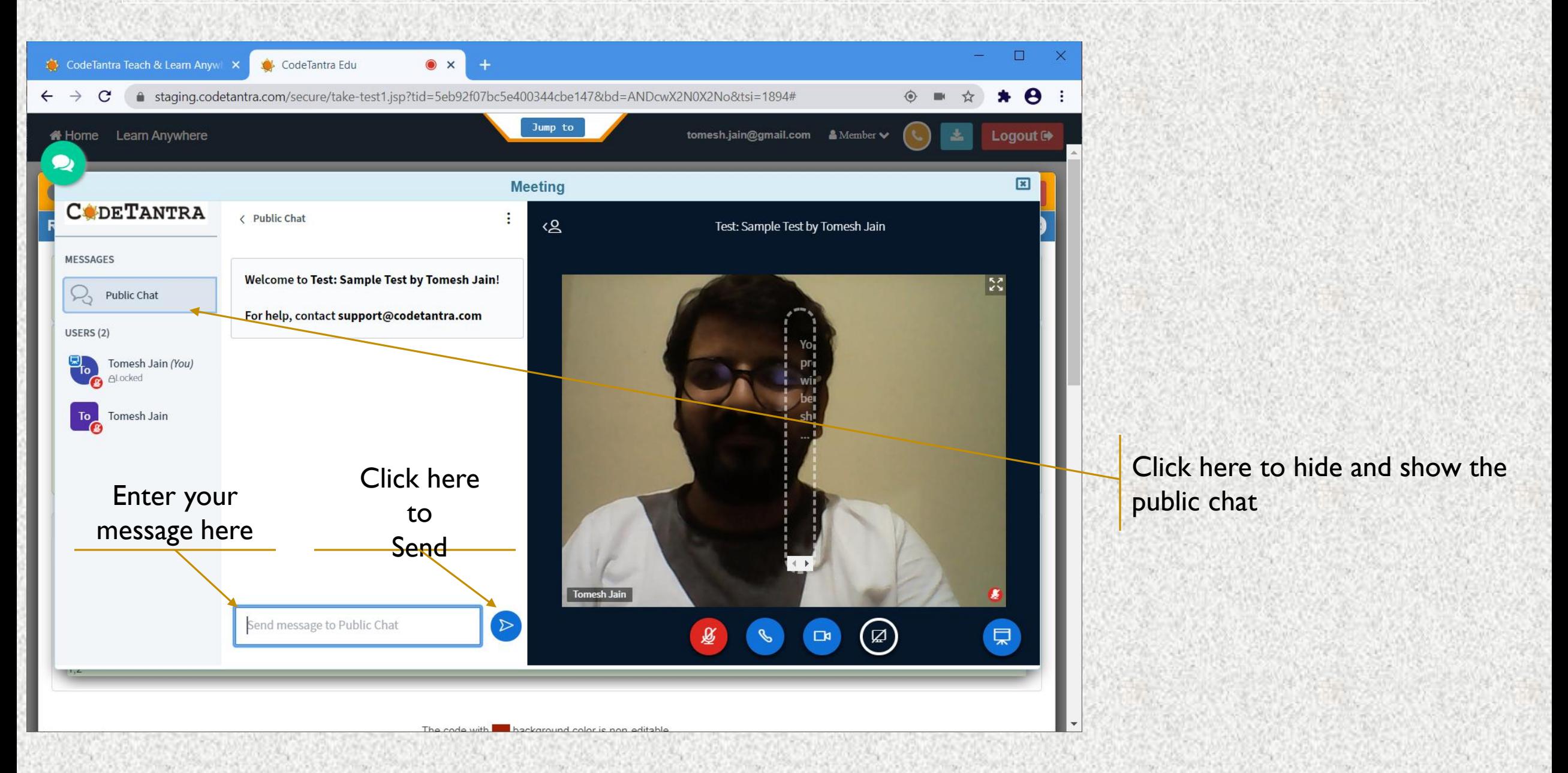

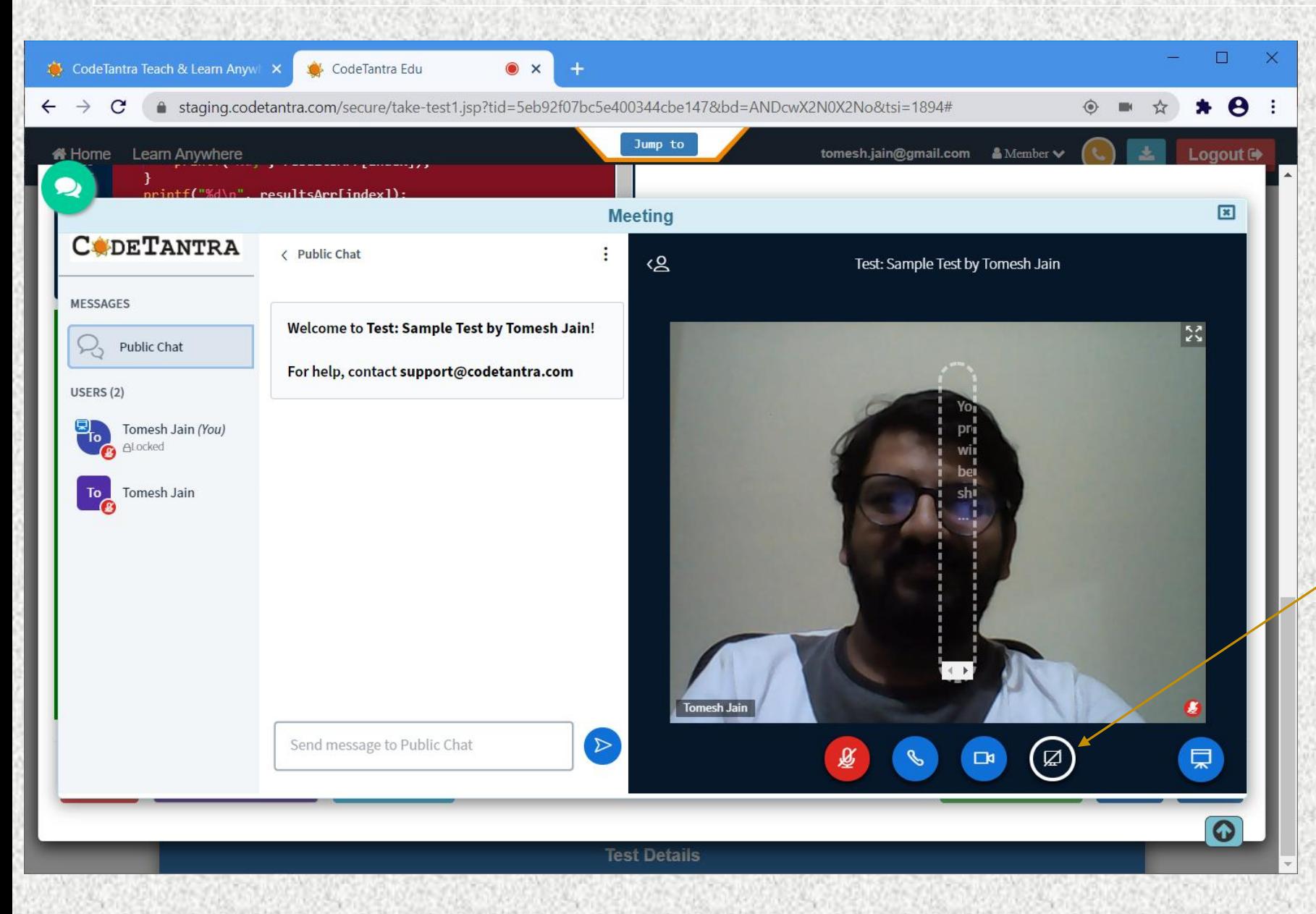

If the proctor asks you to share your screen. Click on this icon to share your screen.

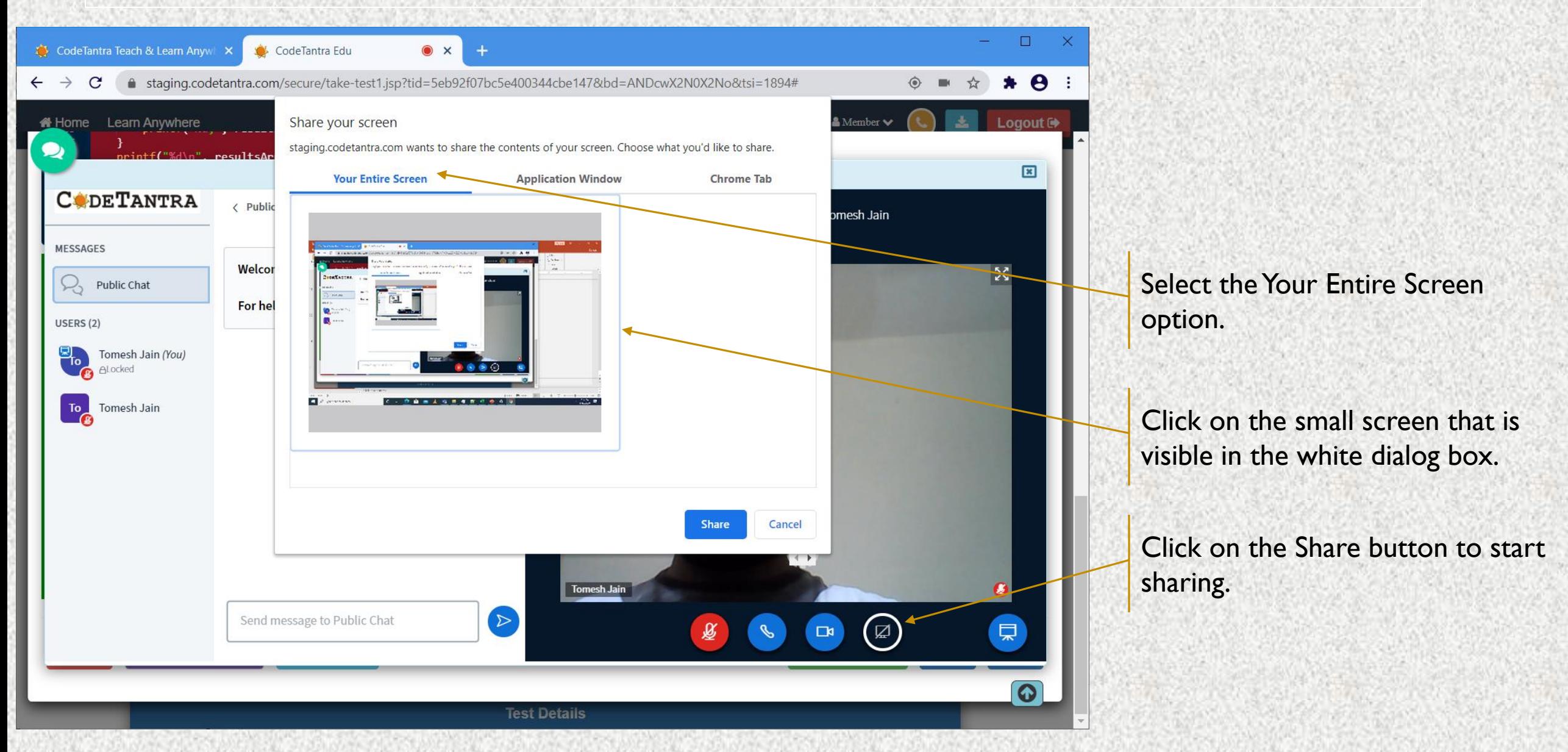

#### **Understanding Test Layout**

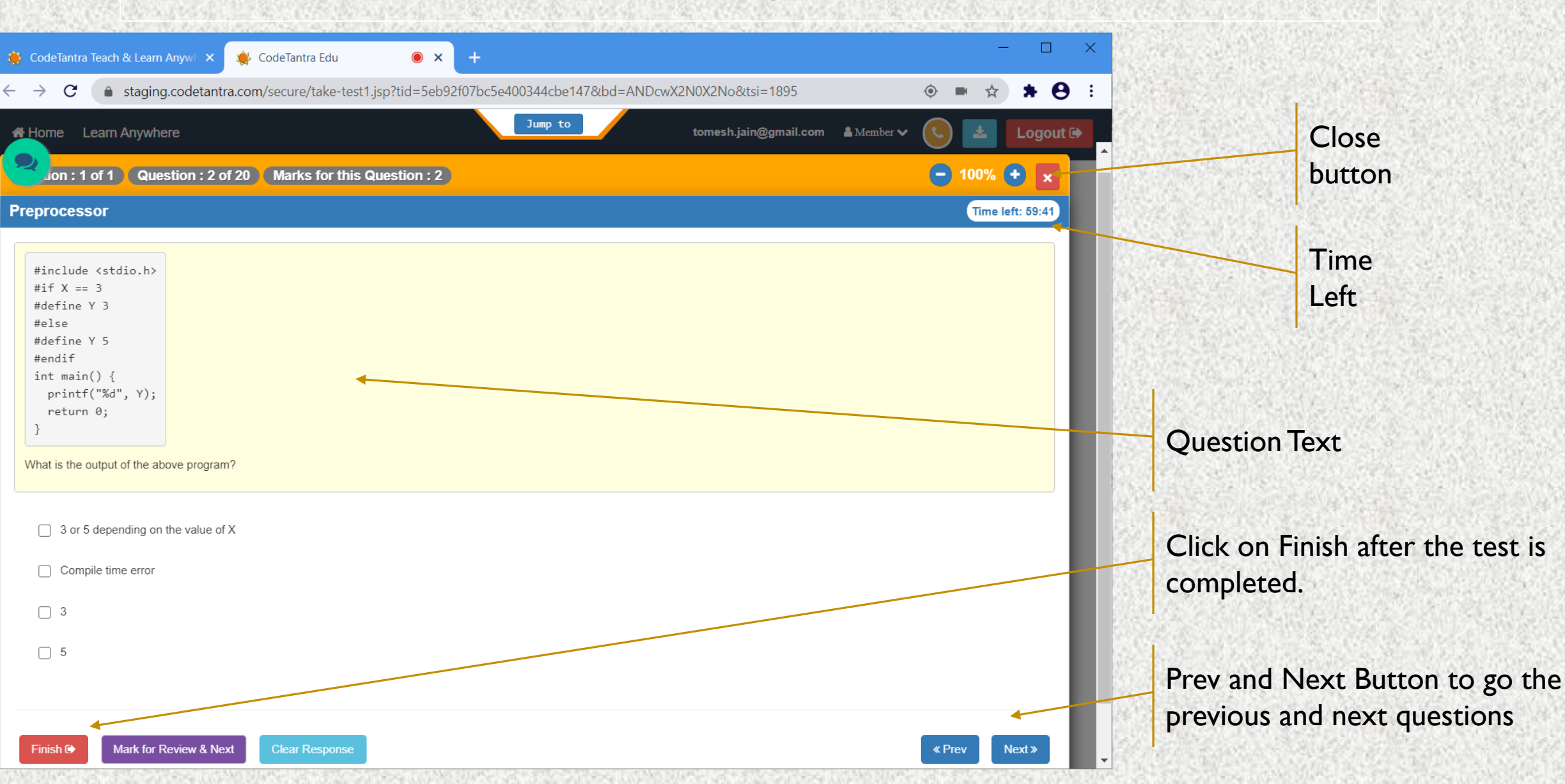

#### **Understanding Test Layout – 3**

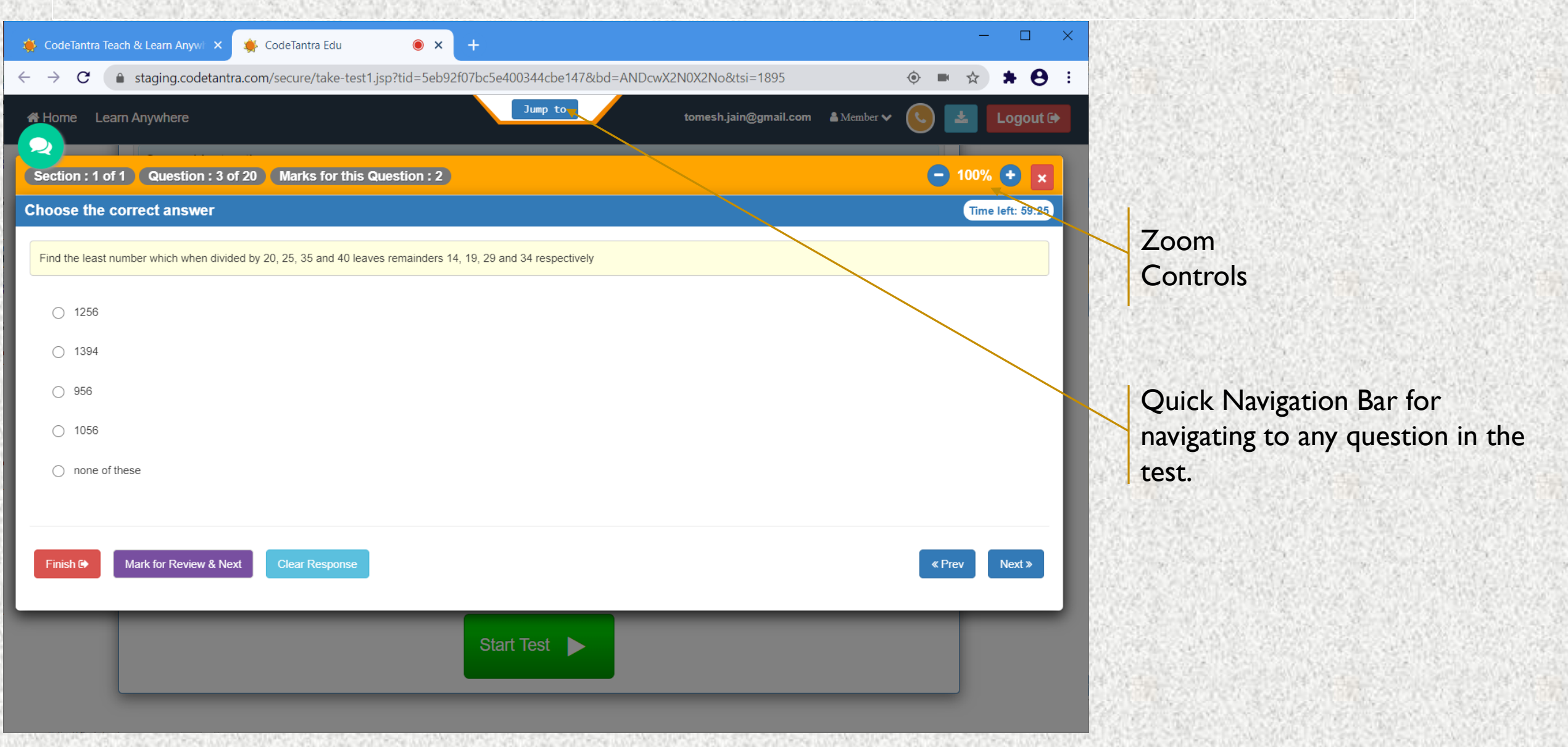

# **Jump to Any Question**

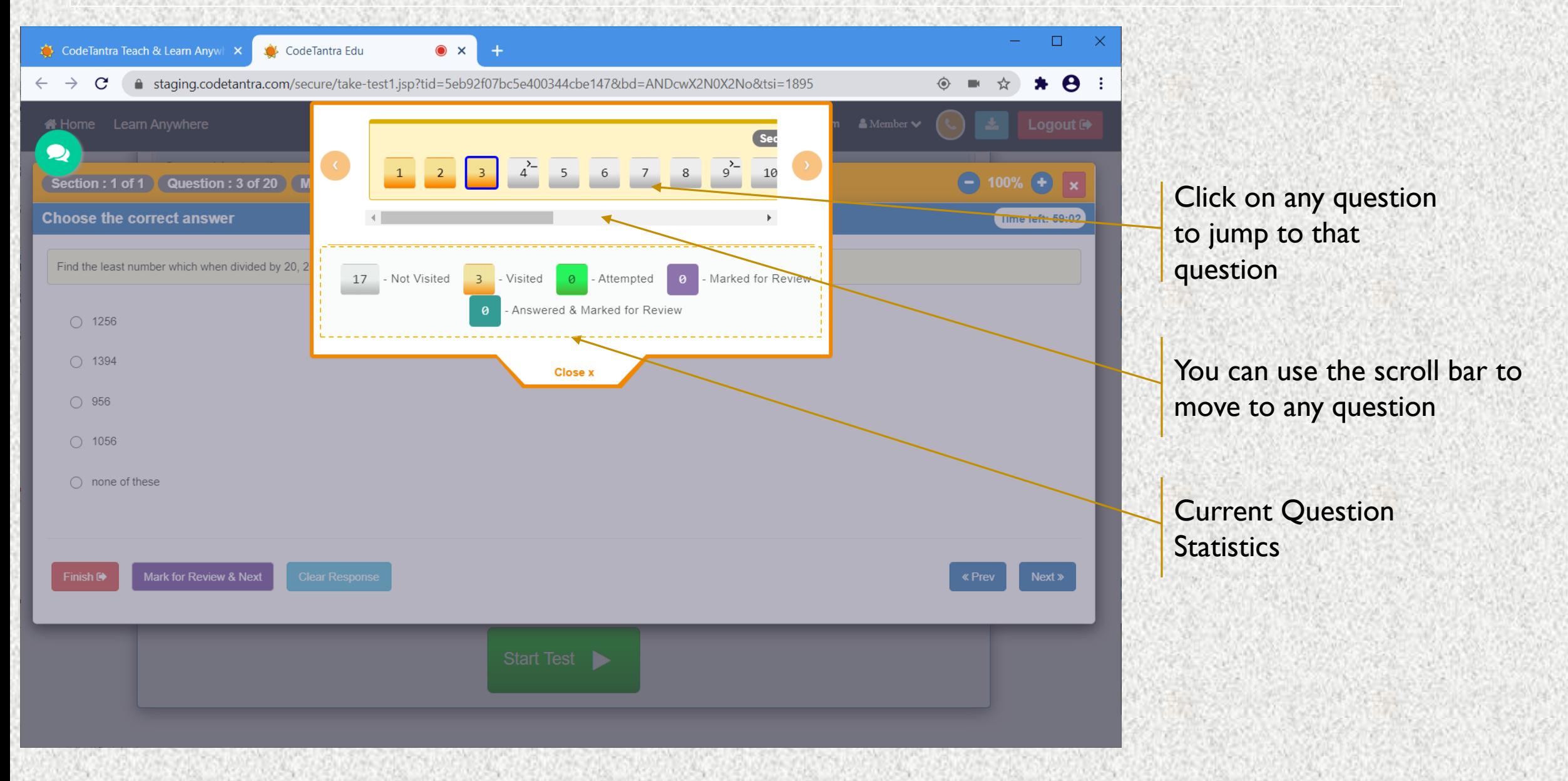

### **Understanding Test Layout – 2**

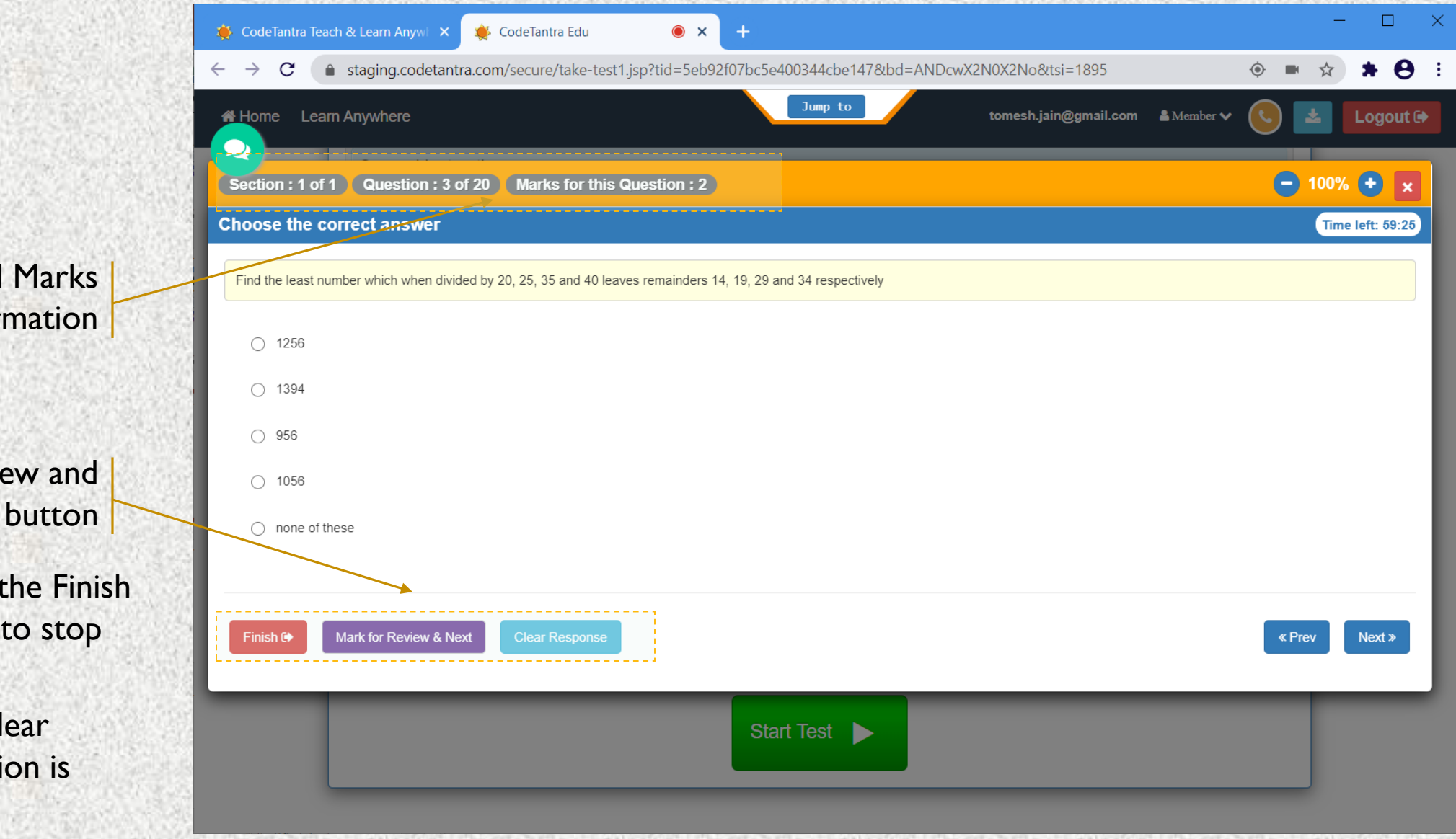

Section, Question and Marks information

Finish, Mark for Review and Clear Response button

**Note:** Do not click on the Finish button until you decide to stop writing the exam

**Note:** If you click on Clear Response, your submission is cleared.

# **Multiple Choice only Single Answer**

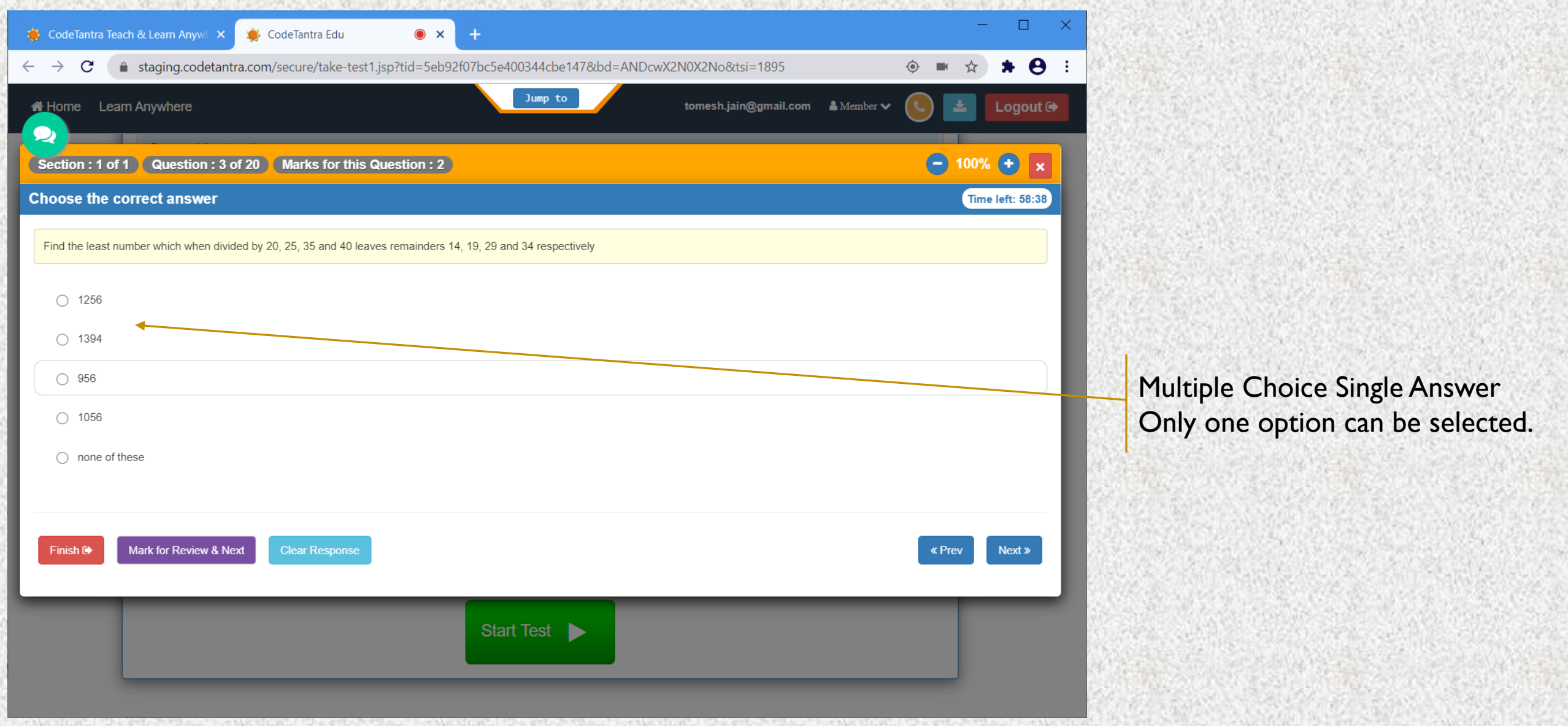

## **Multiple Choice Multiple Answere**

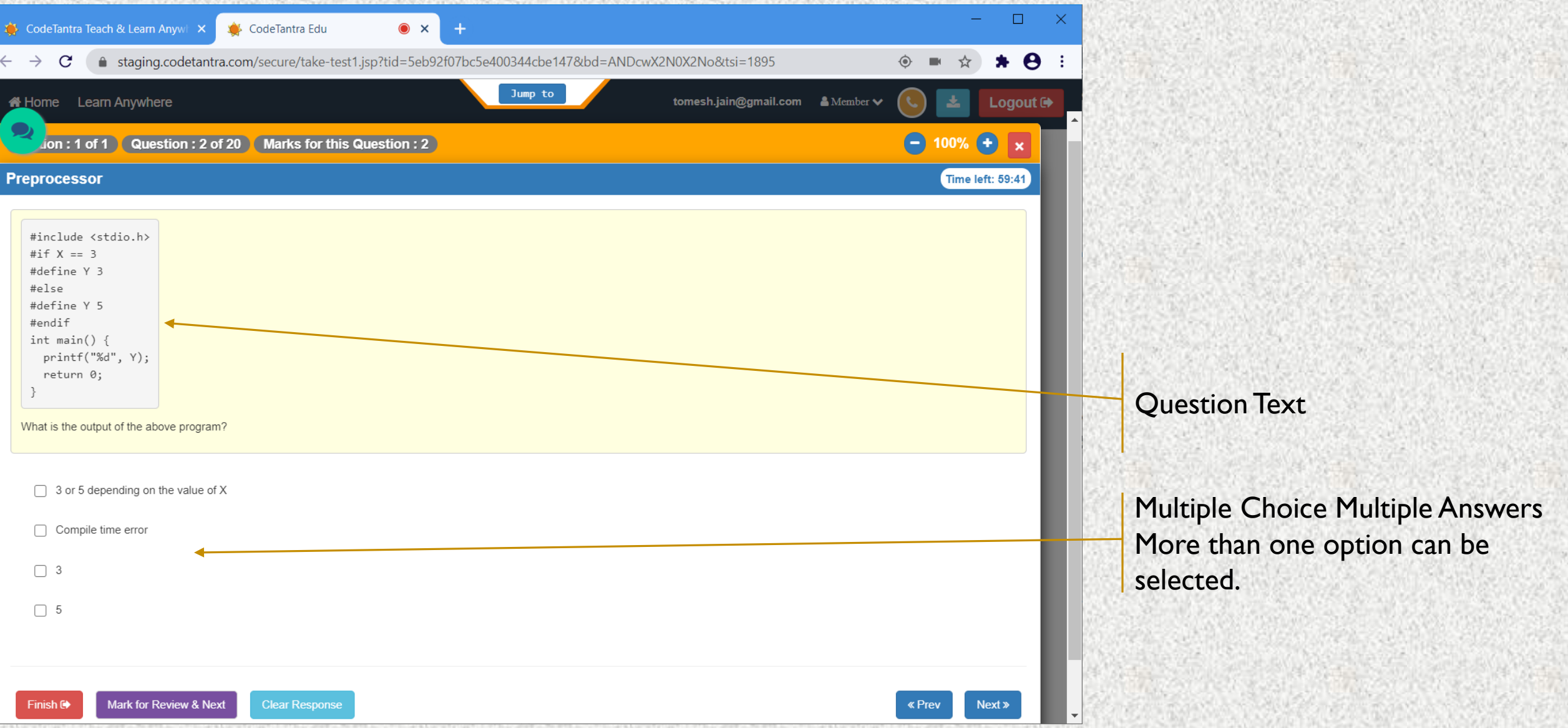

### **Fill in the blank Question**

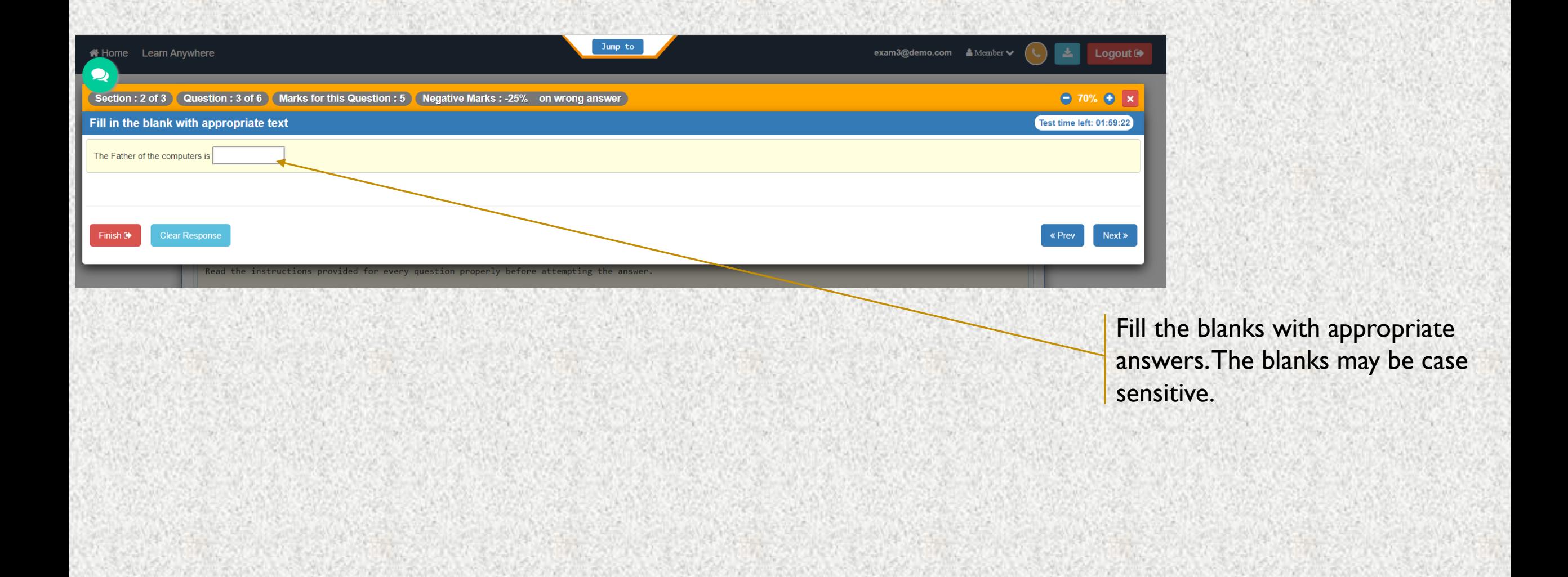

# **Seeing the PDF Question Paper**

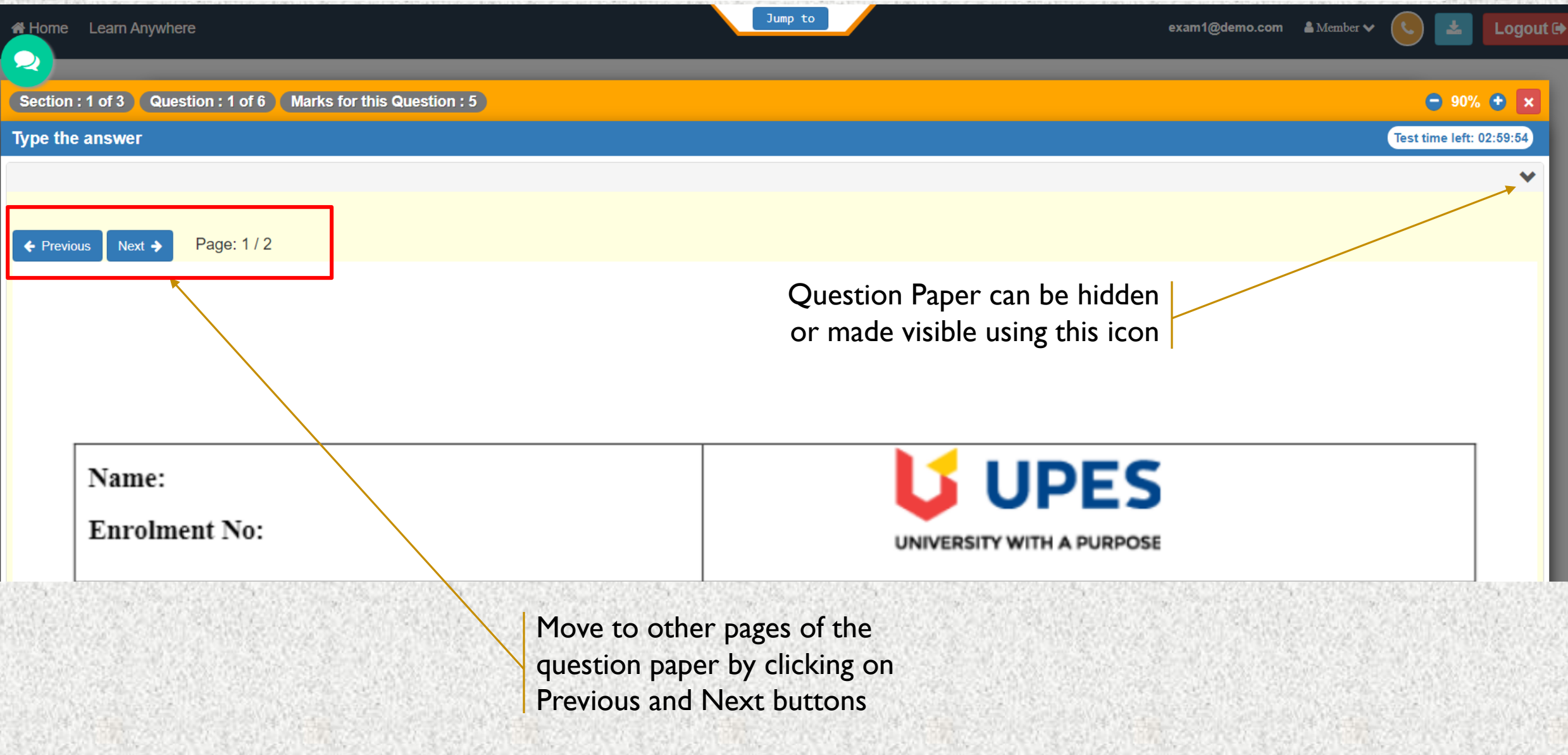

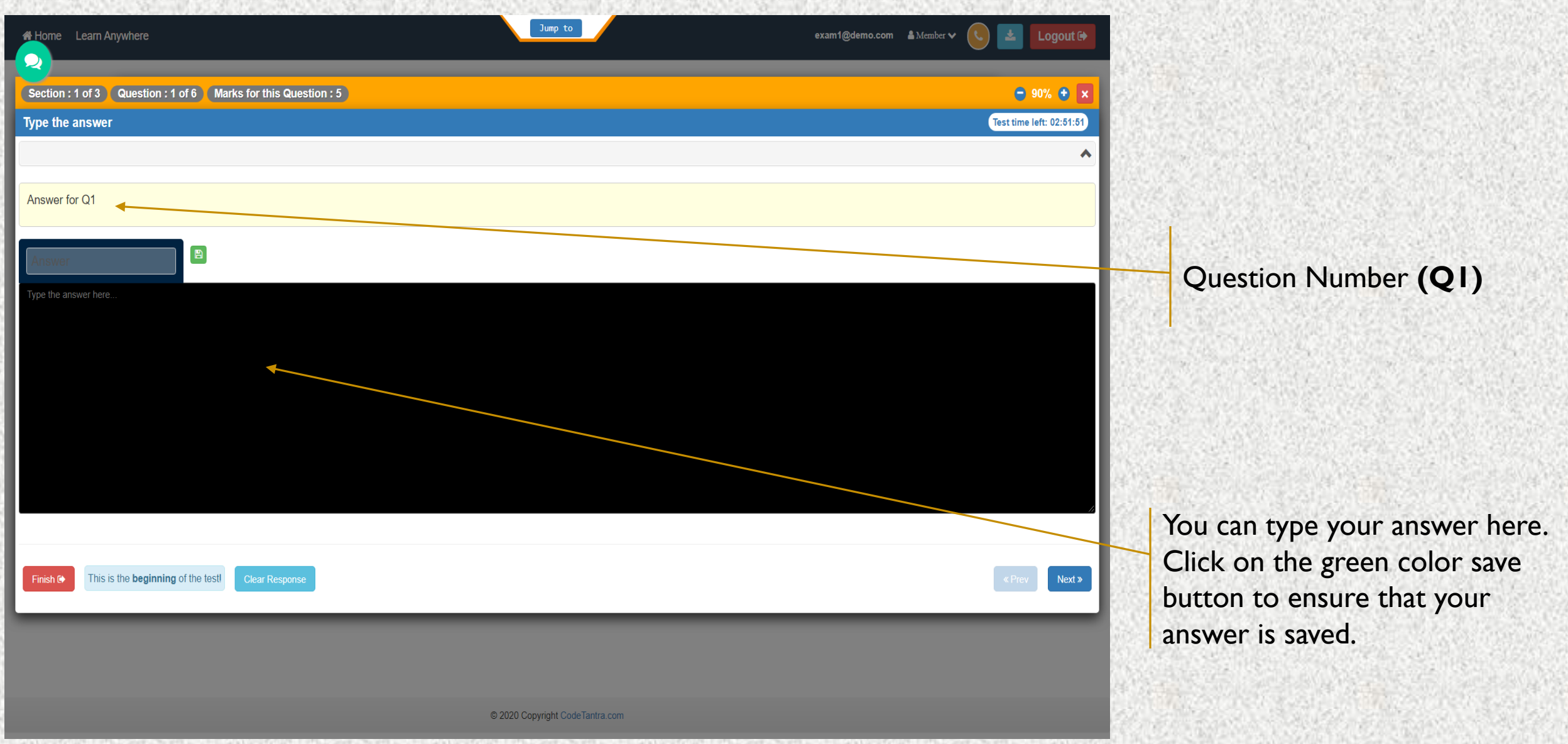

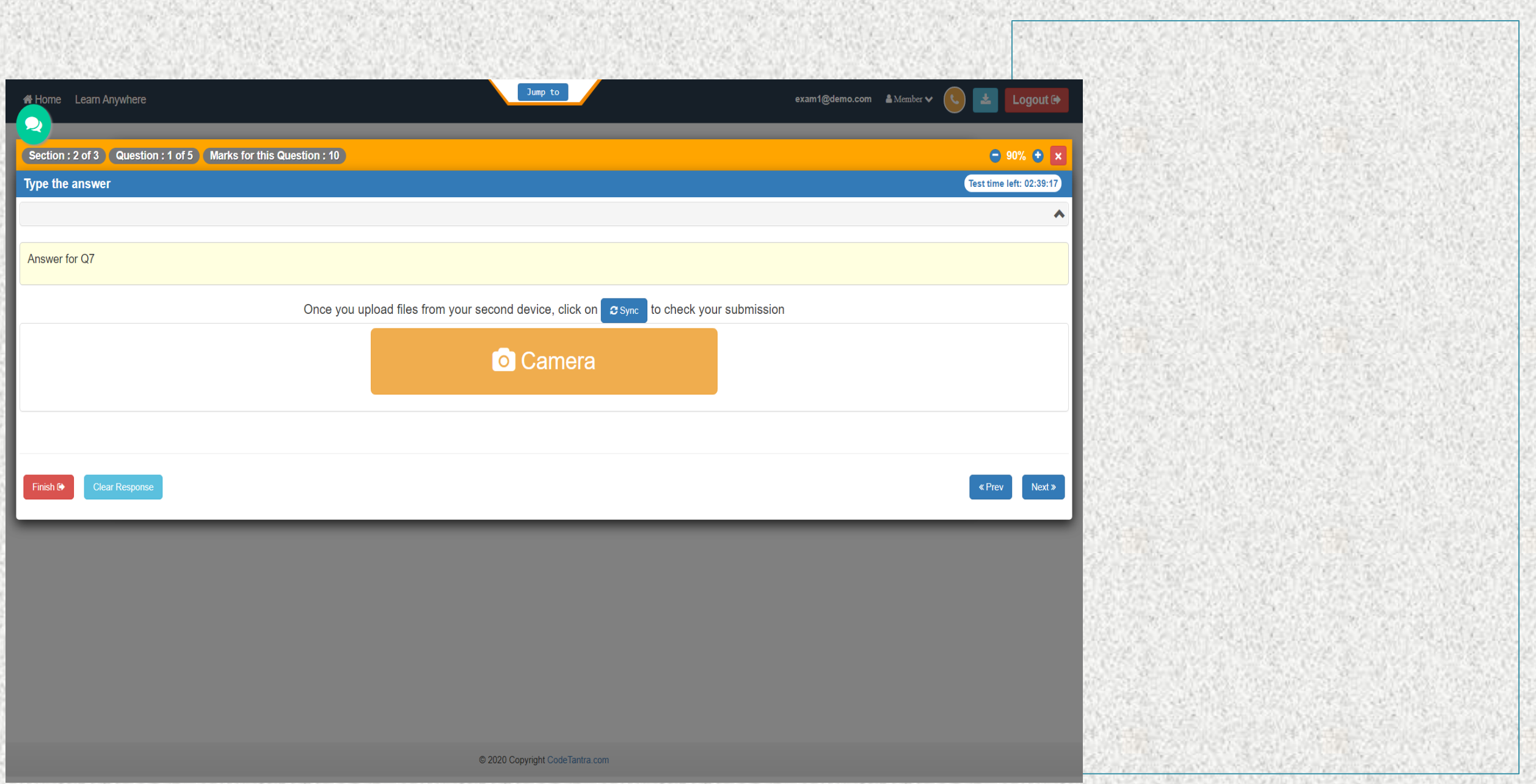

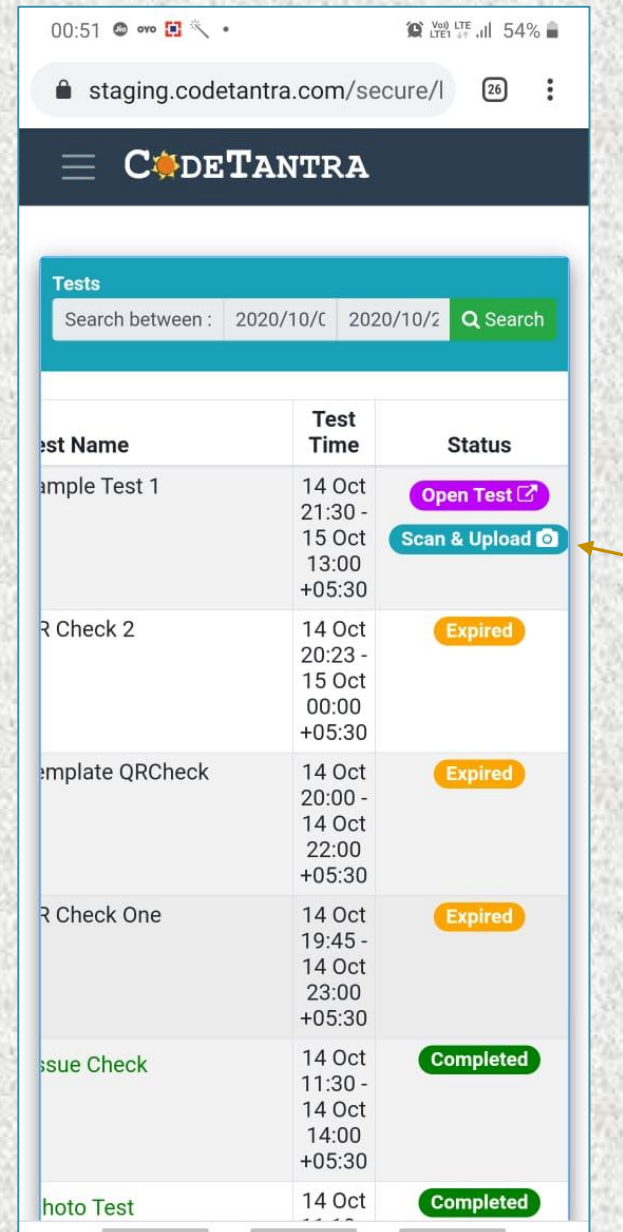

Step 1. Login to the same website and navigate to the test page and click on the "Scan & Upload" button

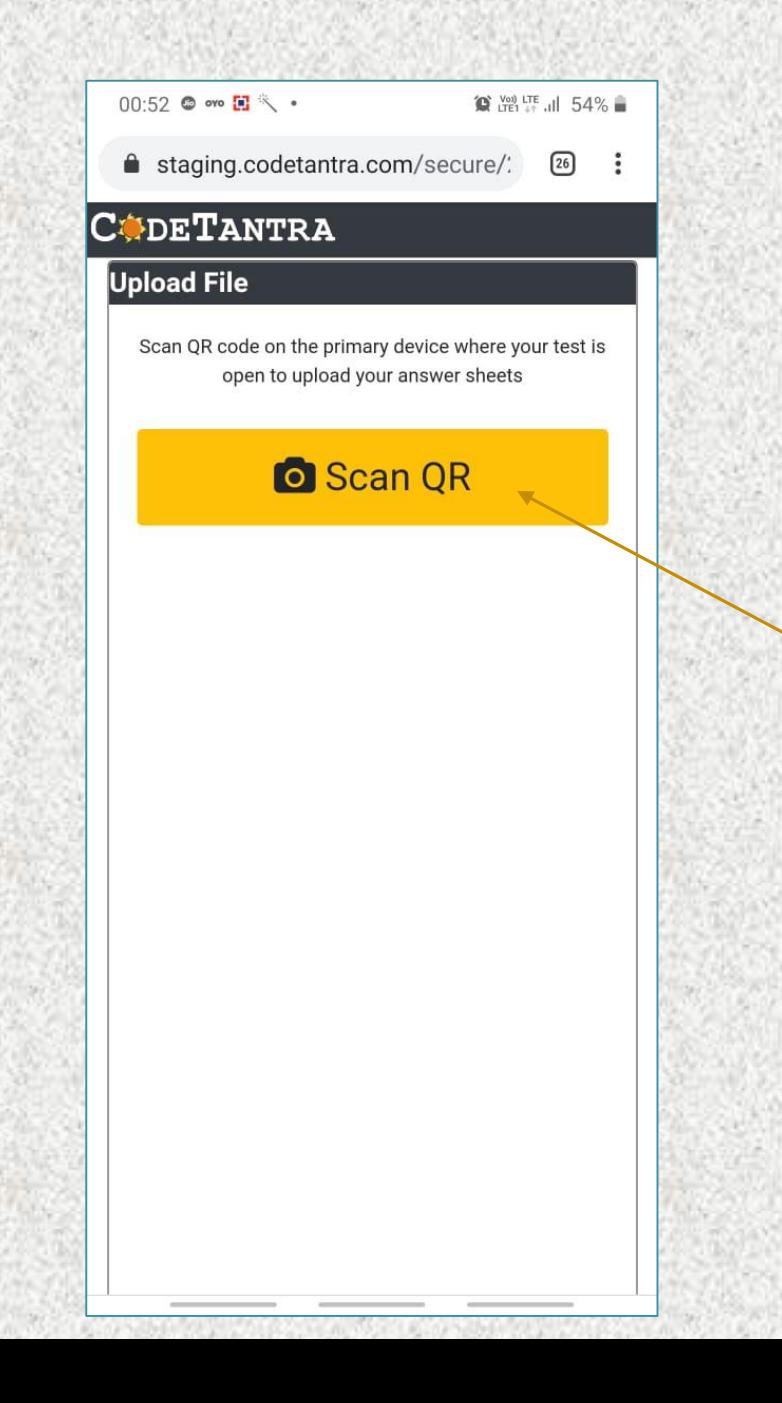

Click on the Scan QR button to scan the QR code on the computer and start uploading answer she

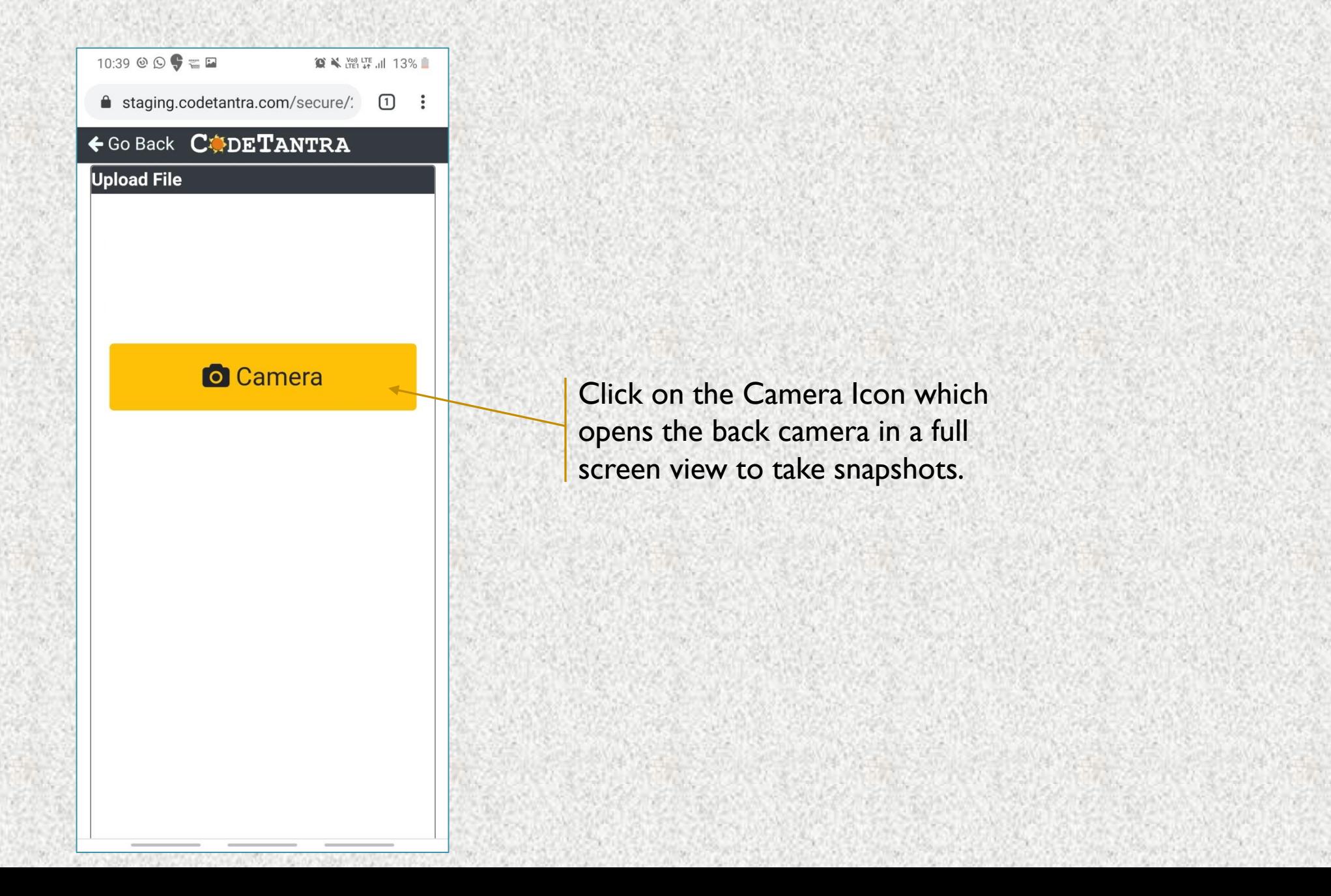

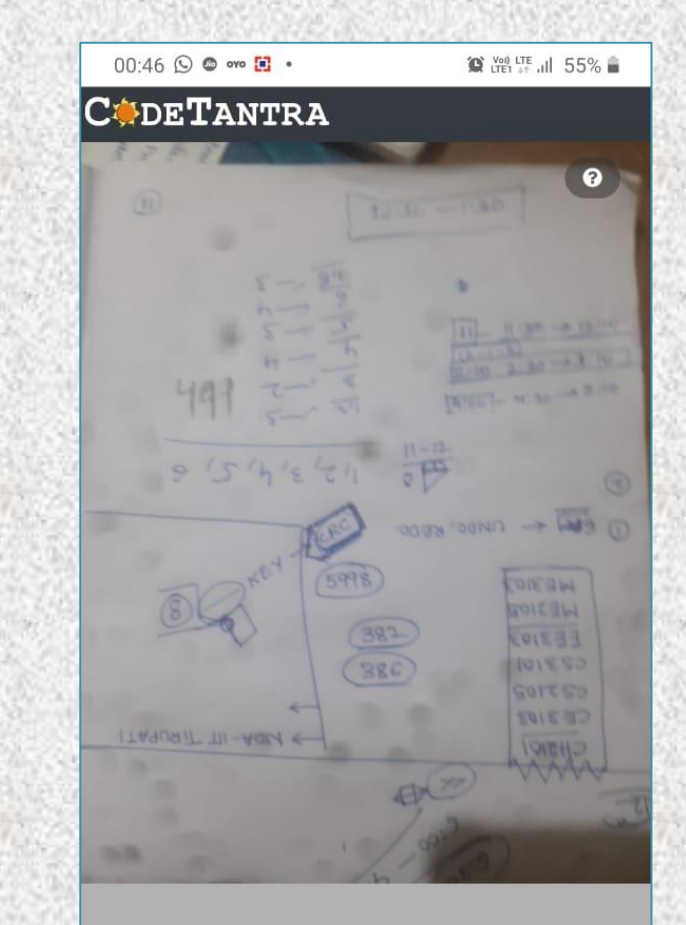

Click on the Preview(3) to see the preview. indicating three image were taken.

Preview (3)

Reorder

The crime was of interest in itself, but that interest was as nothing to me compared to the inconceivable sequal, which afforded me the greatest shock and surprise of any event in my adventurous life. Even now, after this long interval, I find muself thrilling as I think of it, and feeling once more that sudden flood of joy, amazement, and incredulity which utterly submerged my mind.

Let me say to that public which has shown some interest in those glimpses which I have occasionally given them of the thoughts and actions of a very remarkable man, that they are not to blame me if I have not shared my knowledge with them, for I should have considered it my first duty to have done so had I not 'been barred by a positive prohibition<br>from his own lips, which has only been withdrawn upon the third of last month

Point your camera towards the answer sheet and ensure that the picture quality is good.

Click on the camera icon to take a snapshot.

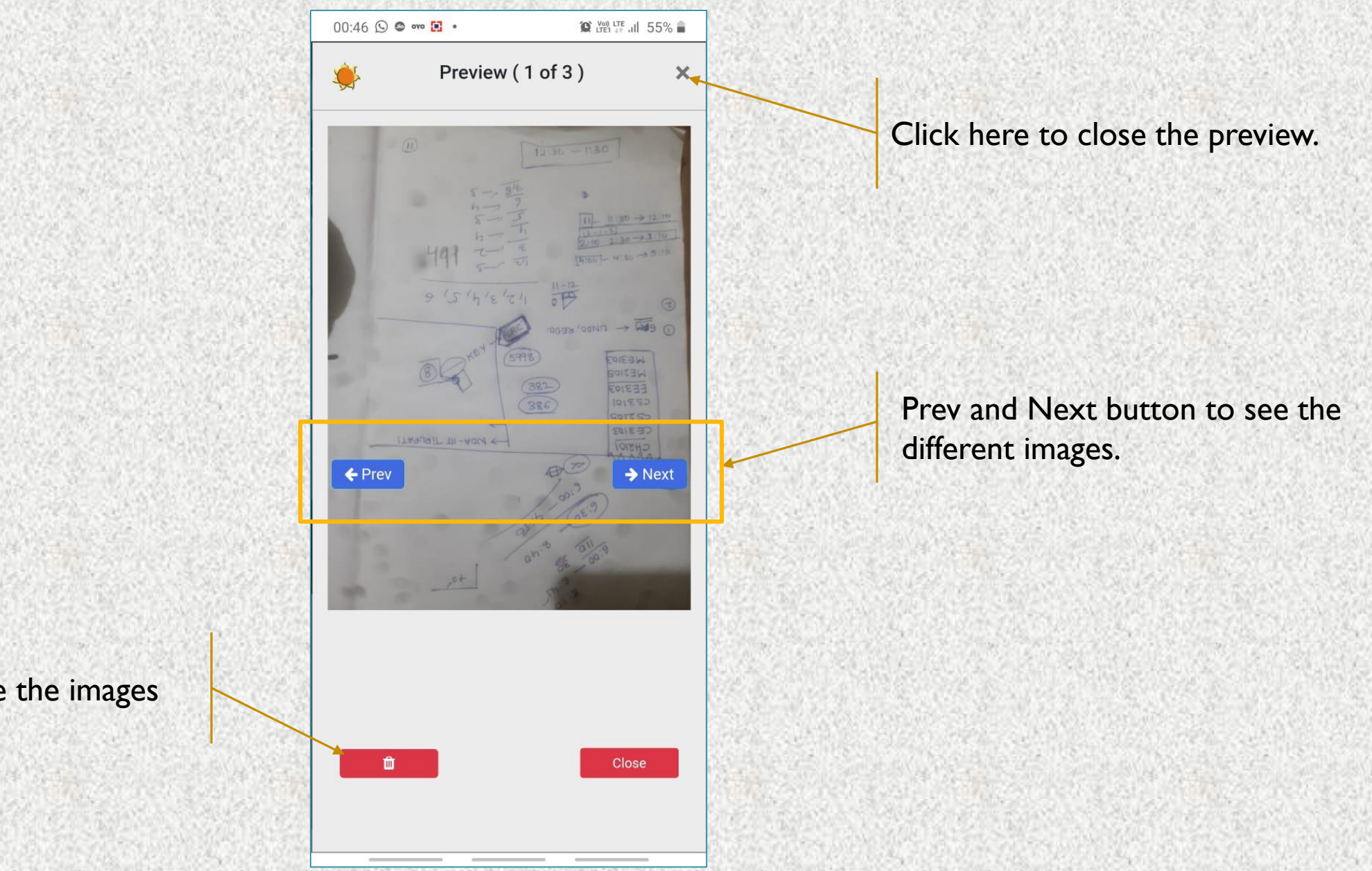

Click here to delete the images

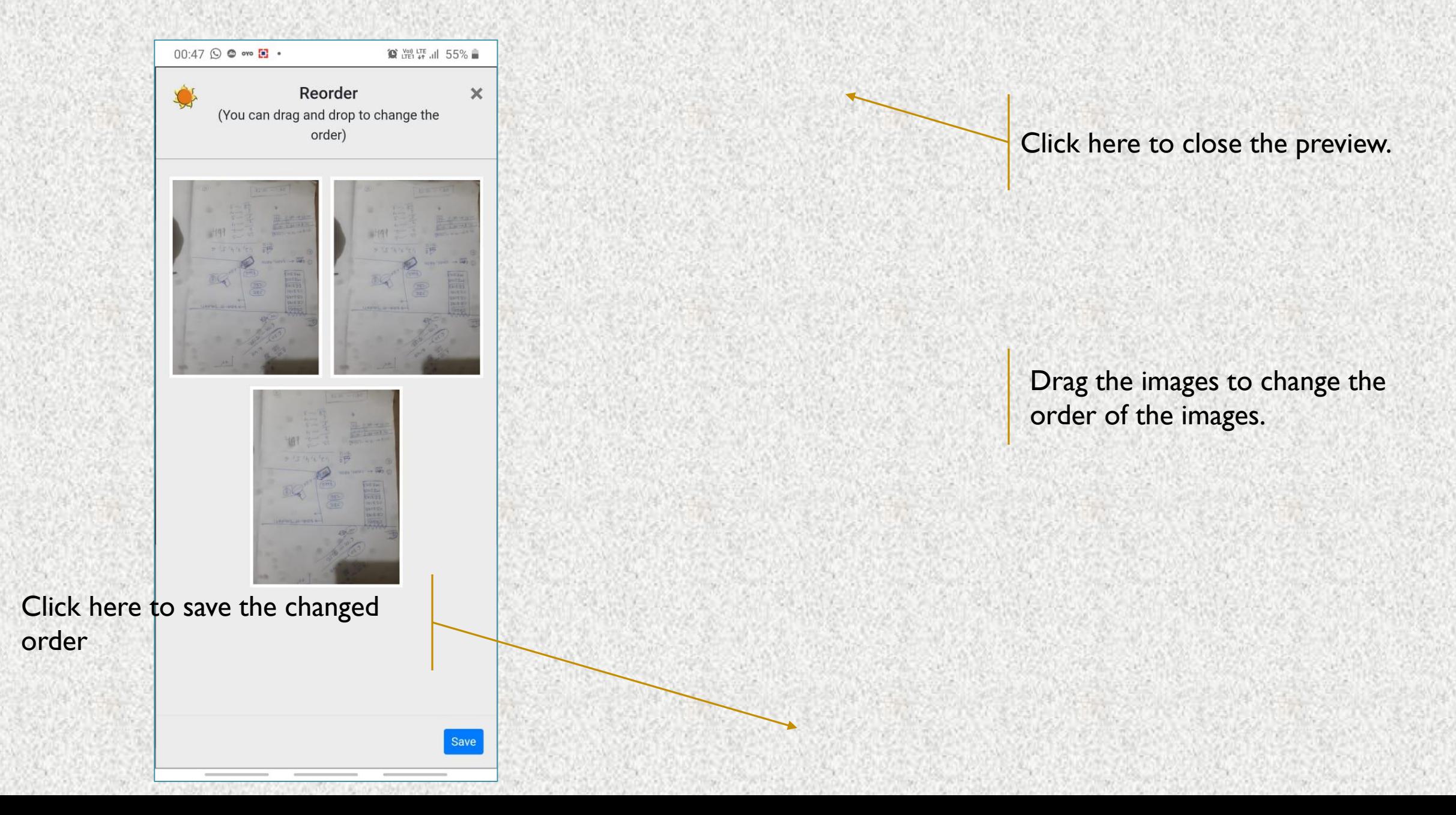

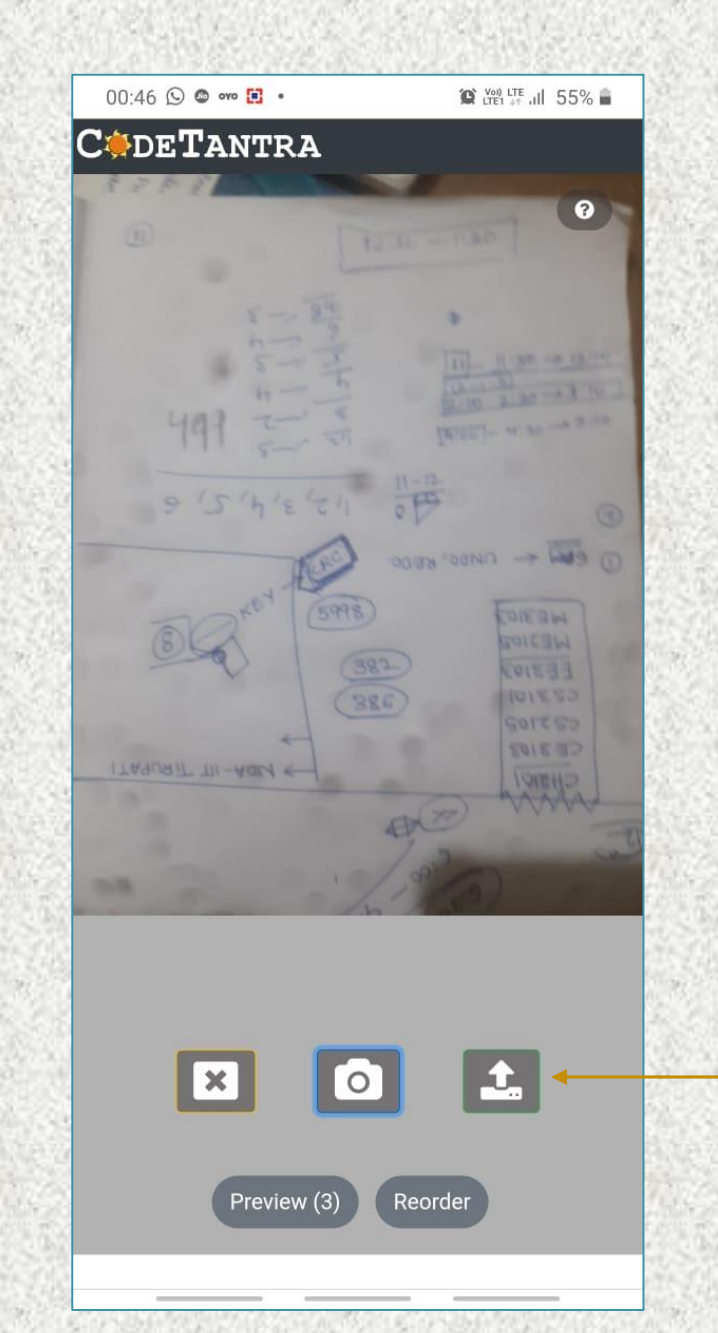

After the preview is acceptable, click on the upload icon.

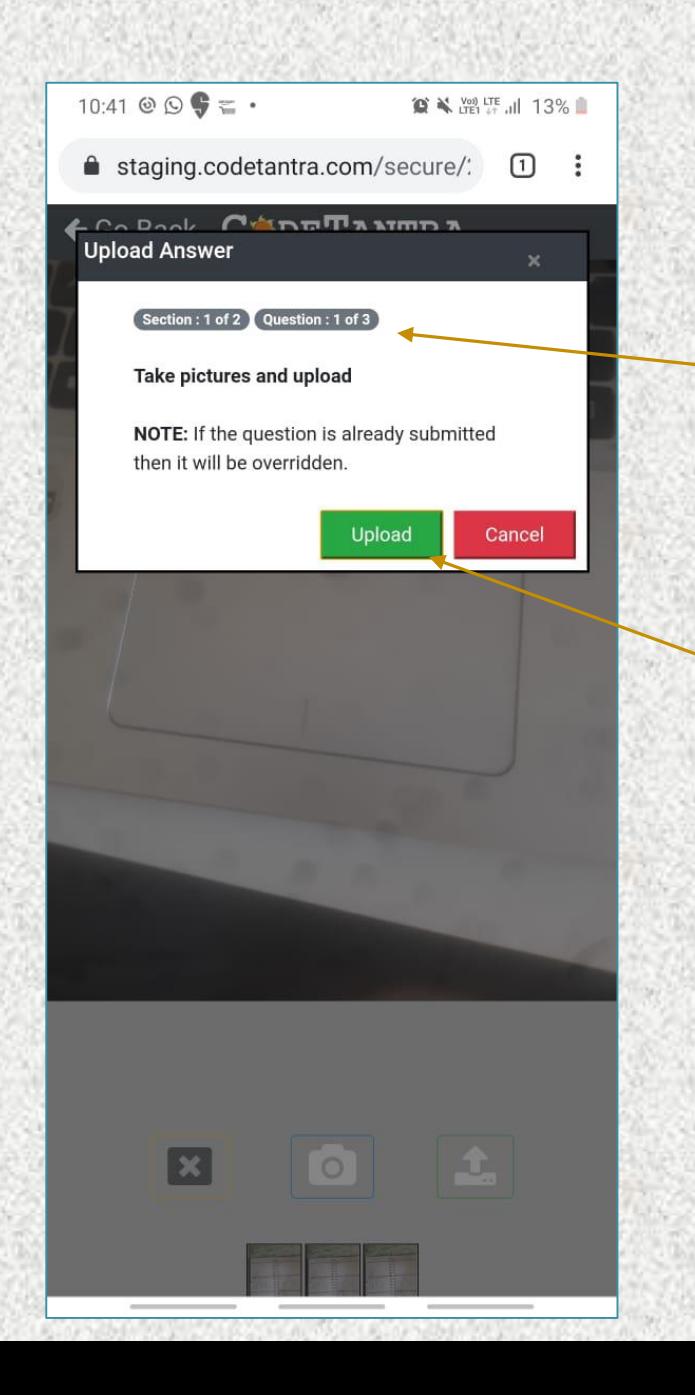

The question to which it loads is synchronized and the question number and section is shown here.

Click on the upload button to upload all the images as a single PDF.

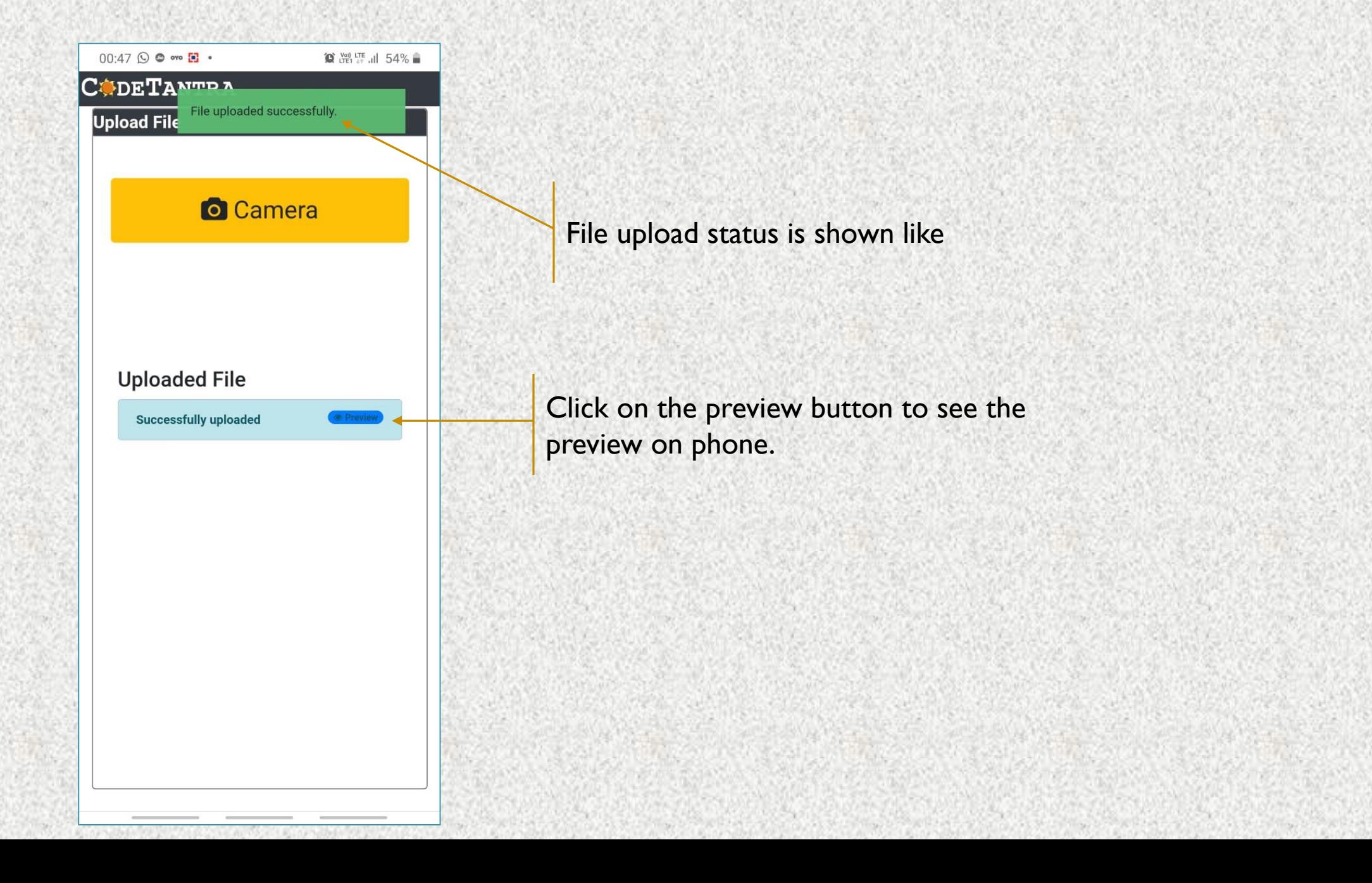

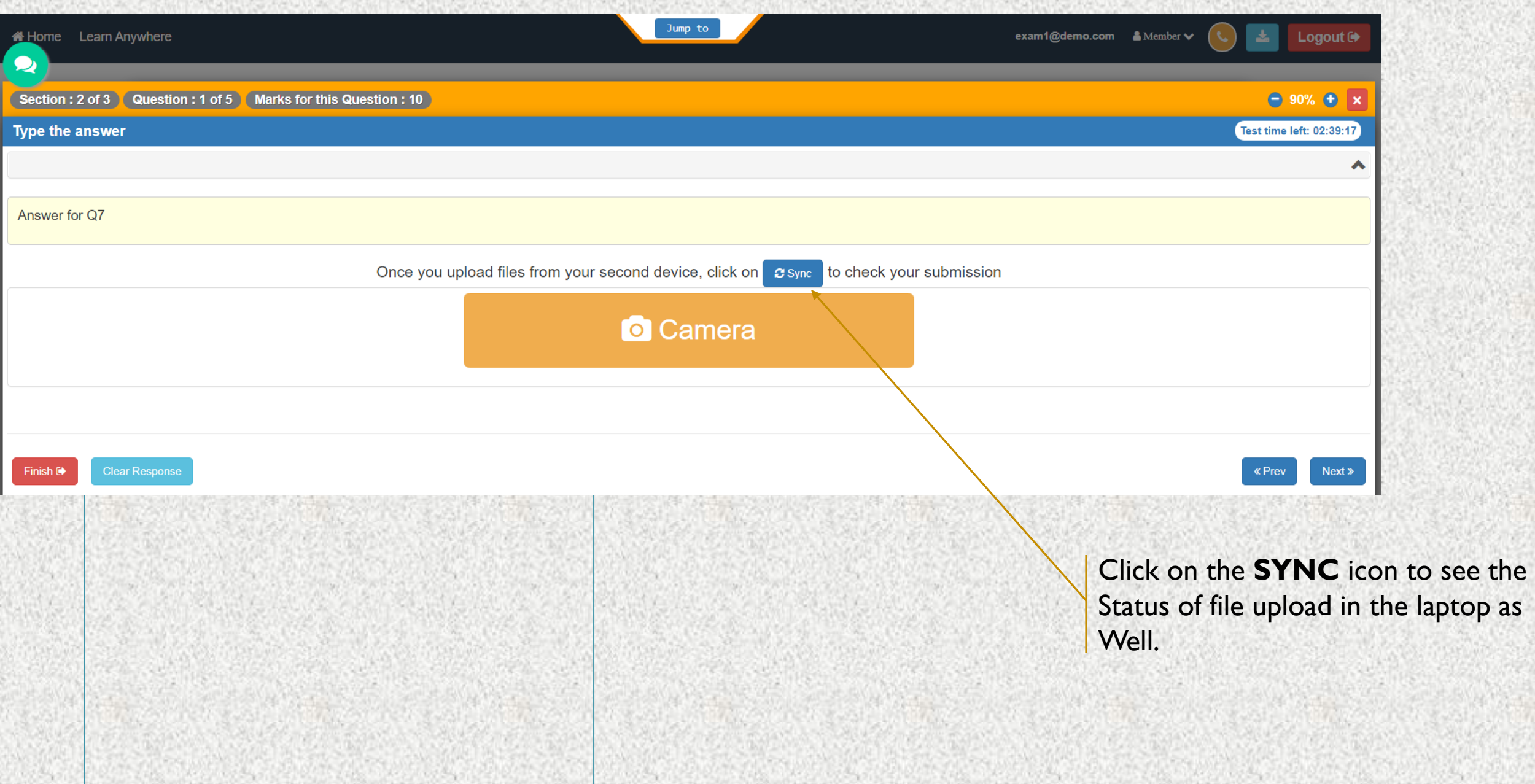

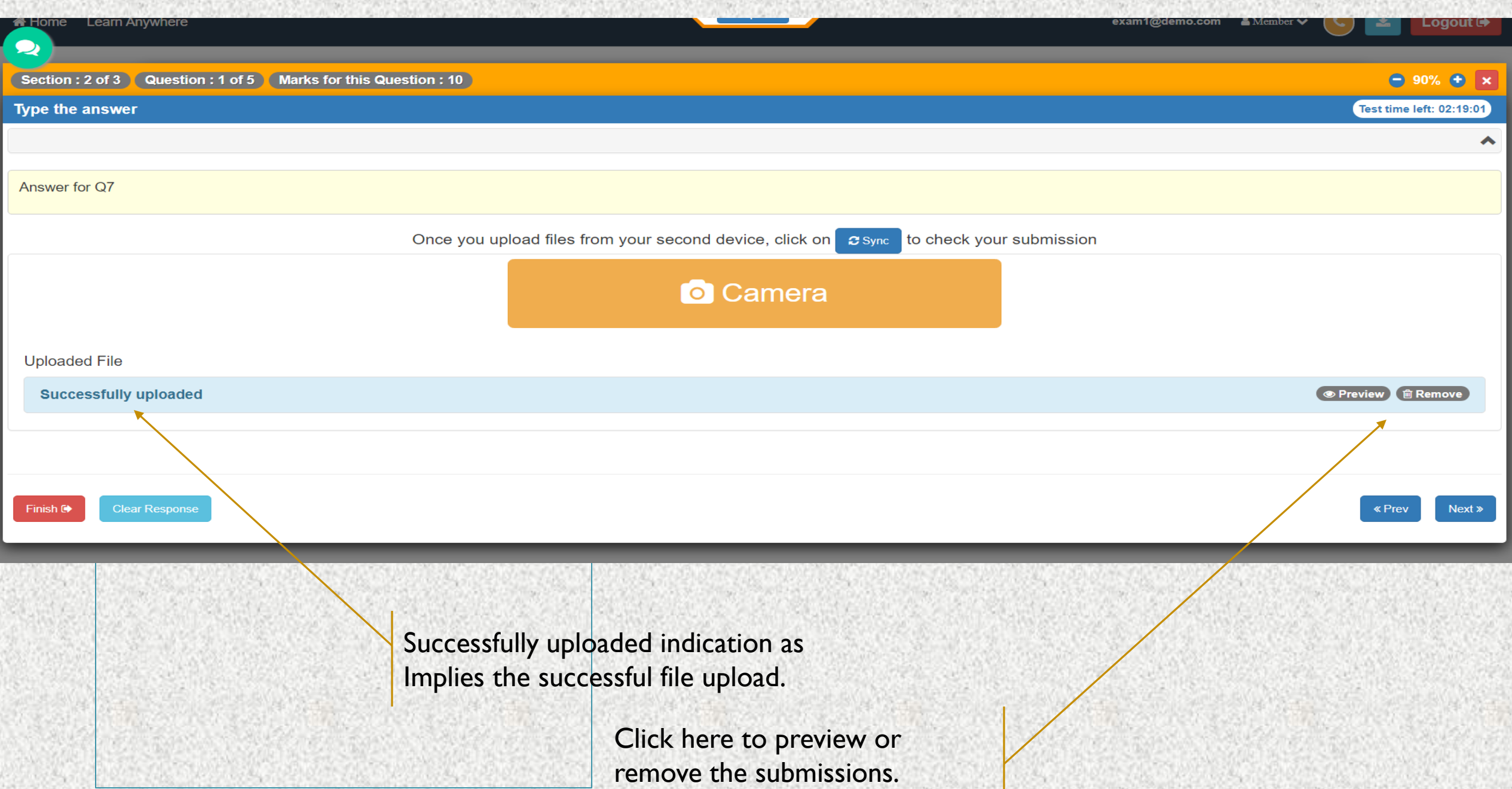

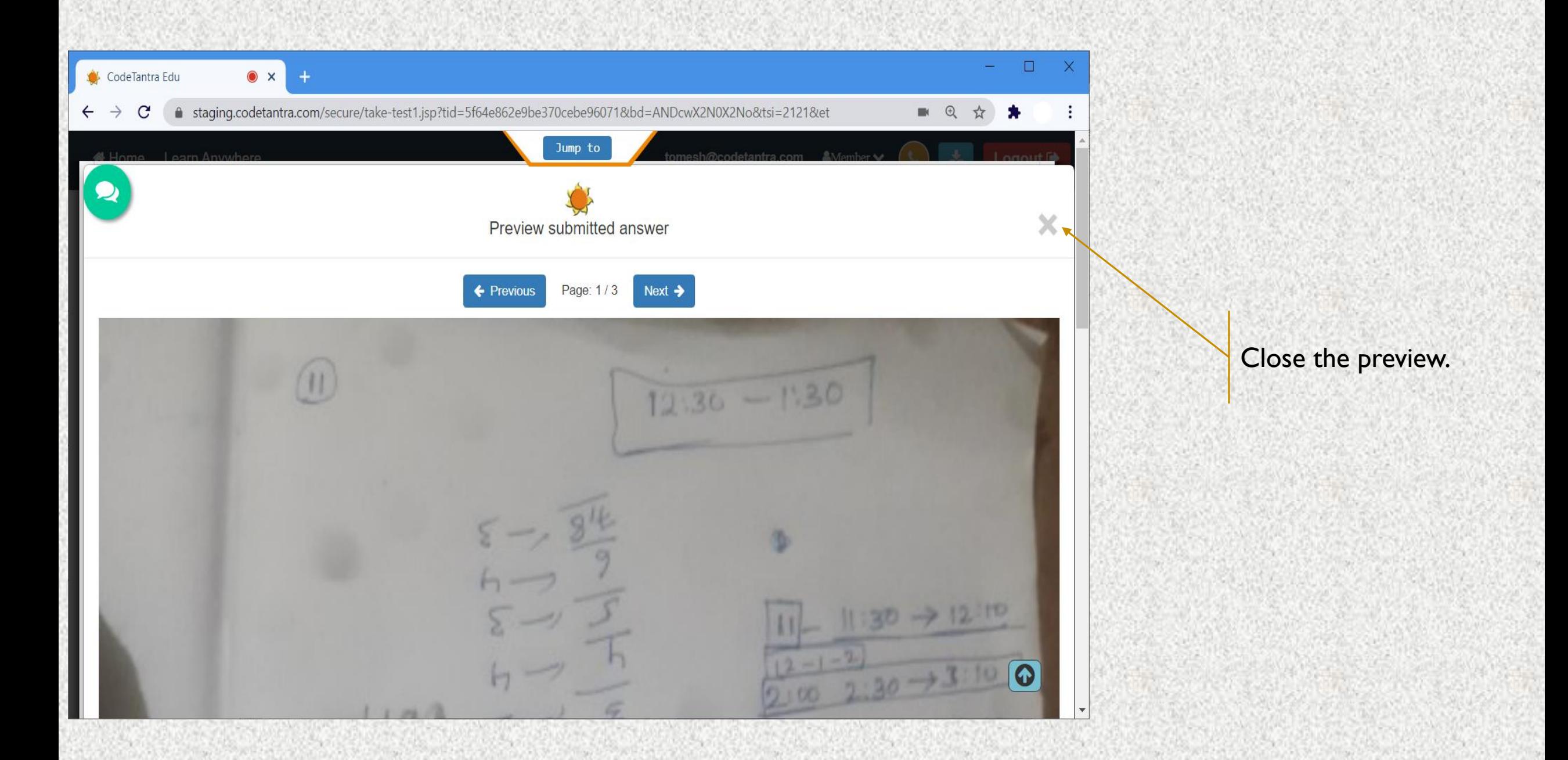